# 全自动电机综合测试台

# 使用(维护)说明书

# 武汉三新电力设备制造有限公司

版权专有 违者必究

地址:武汉市东西湖区源源鑫工业园 有一点 医正面 医后服务热线: 027-83375600 网址[:www.whsxdl.com](http://www.whsxdl.com/) 邮箱:[whsxdl@126.com](mailto:whsxdl@126.com)

#### 4 声明

©2017 武汉三新电力设备制造有限公司版权所有,保留所有权利。

本使用说明书所提及的商标与名称,均属于其合法注册公司所有。

本使用说明书受著作权保护,所撰写的内容均为公司所有。

本使用说明书所提及的产品规格或相关信息,未经许可,任何单位或个人不得擅自仿制、 复制、修改、传播或出版。

本说明书所提到的产品规格和资讯仅供参考,如有内容更新,恕不另行通知。可随时查 阅我公司官网:[www.whsxdl.com](http://www.whsxdl.com/)。

除非有特殊约定,本说明书仅作为使用指导,本说明书中所有陈述、信息等均不构成任 何形式的担保。

### ◆ 服务承诺

感谢您使用本公司的产品全自动电机综合测试台。在初次使用该仪器前,请您详细阅读 使用说明书,将可帮助您正确使用该仪器。

我们深信优质、系统、全面、快捷的服务是事业发展的基础。

经过多年的不断探索和进取,我们形成了"以客户为核心、以质量为企业第一生命"的服 务理念。立足现代电测高科技,以更好的产品质量,更完善的售后服务,全力打造技术领先、 质量领先、服务领先的知名电测品牌企业。坚持"用户第一"的原则,构建良好的销售服务体 系,为客户提供优质的售前、售后服务!

#### ← 清单导读

本说明书装箱清单是标准配置,如有差异请核对供销合同,武汉三新电力设备制造有限 公司保留修改的权利。

#### 尊敬的顾客

您好!

感谢您购买本公司全自动电机综合测试台。在您初次使用该仪器前,请您详细地阅读本 使用说明书,将可帮助您熟练地使用本仪器。

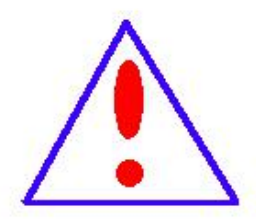

我们的宗旨是不断地改进和完善公司的产品,因此您所使用的仪器可能 与使用说明书有少许的差别。如果有改动的话,我们会用附页方式告知,敬 请谅解!您有不清楚之处,请与公司售后服务部联络,我们定会满足您的要 求。

由于输入输出端子、测试柱等均有可能带电压,您在插拔测试线、电源 插座时,会产生电火花,小心电击,避免触电危险,注意人身安全!

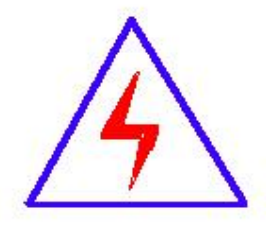

#### 安全要求

请阅读下列安全注意事项,以免人身伤害,并防止本产品或与其相连接 的任何其它产品受到损坏。为了避免可能发生的危险,本产品只可在规定的 范围内使用。

为了防止火灾或人身伤害,只有合格的技术人员才可执行维修。

使用适当的电源线。只可使用本产品专用、并且符合本产品规格的电源线。

正确地连接和断开。当测试导线与带电端子连接时,请勿随意连接或断开测试导线。

产品接地。本产品除通过电源线接地导线接地外,产品外壳的接地柱必须接地。为了防止电 击,接地导体必须与地面相连。在与本产品输入或输出终端连接前,应确保本产品已正确接 地。

注意所有终端的额定值。为了防止火灾或电击危险,请注意本产品的所有额定值和标记。在 对本产品进行连接之前,请阅读本产品使用说明书,以便进一步了解有关额定值的信息。

请勿在无仪器盖板时操作。如盖板或面板已卸下,请勿操作本产品。

使用适当的保险丝。只可使用符合本产品规定类型和额定值的保险丝。

避免接触裸露电路和带电金属。产品有电时,请勿触摸裸露的接点和部位。

在有可疑的故障时,请勿操作。如怀疑本产品有损坏,请本公司维修人员进行检查,切勿继 续操作。

请勿在潮湿环境下操作。

请勿在易爆环境中操作。

保持产品表面清洁和干燥。

地址:武汉市东西湖区源源鑫工业园 有一点 医不能 医后肢分热线:027-83375600 网址[:www.whsxdl.com](http://www.whsxdl.com/) 2 邮箱:[whsxdl@126.com](mailto:whsxdl@126.com)

 $(R)$ 'ansion (专注 • 专研 • 专业

#### 安全说明

有关注意事项记载的说明

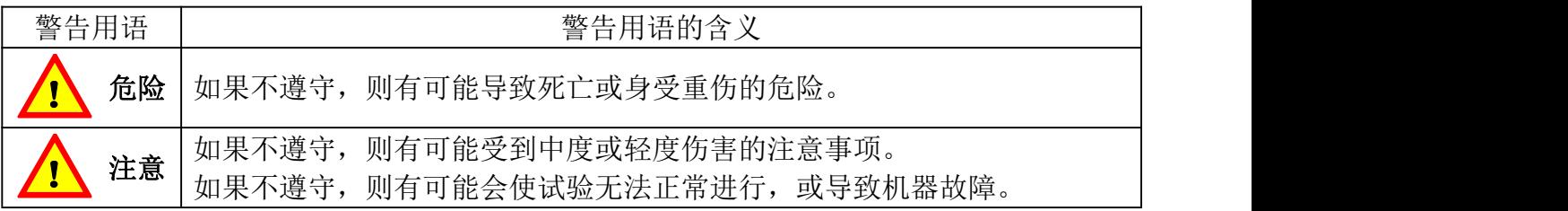

对产品的注意事项

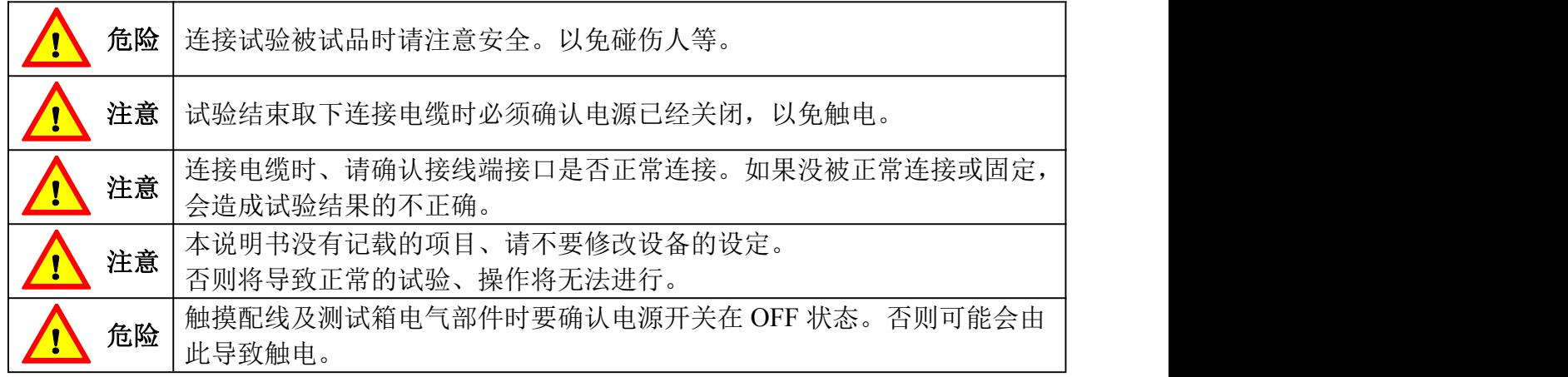

其他的注意事项

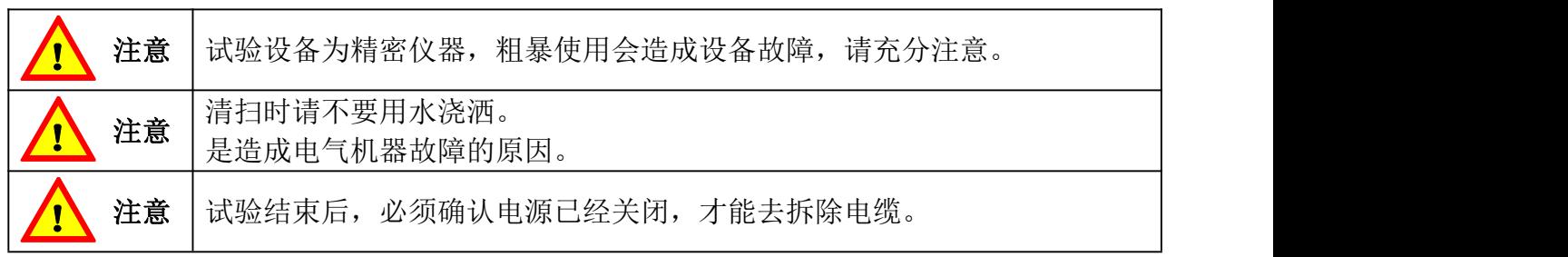

#### 安全指导

以下的"警告"、"注意"和"说明"是为了您的安全而提出的,是防止设备或与其连接的部 件受到损伤而采取的一项措施。在处理本设备的相关事项时,通常都要涉及本节中列出的"警 告"、"注意"和"说明",它们分为以下几类:常规的、有关运输和存放、调试、操作、维修以 及拆卸和废品处理的。特殊的"警告"、"注意"和"说明",适用于特殊的操作,放在有关章节 的开头,并在该章节需要的地方再加以重复或补充。请仔细阅读这些"警告"、"注意"和"说明", 因为它们为您提供了人身完全的保障,并且有助于延长设备以及与之连接的设备的使用寿命。

#### 常 规 的

#### 警告:

▶ 本设备带有危险电压,而且它所控制的是带有潜在危险的转动机件。如果不遵守"警 告"的规定,或不按本说明书的要求进行操作,就可能会造成死亡、严重的人身伤害或重大的

地址:武汉市东西湖区源源鑫工业园 售后服务热线:027-83375600 网址[:www.whsxdl.com](http://www.whsxdl.com/) 3 邮箱:[whsxdl@126.com](mailto:whsxdl@126.com)

财产损失。

 只有经过认证合格的专业人员才允许操作本设备,并且在使用设备之前要熟悉本说明 书中所有的安全说明和有关安装、操作和维护的规定。正确地进行搬运装卸、就位安装和操 作维护,是实现本设备安全和成功地投入运行的可靠保证。

#### 注意:

防止儿童和公众接触或接近本设备!

 本设备只能按照制造商规定的用途来使用。未经授权的改装或使用非本设备制造商所 出售或推荐的零配件,可能导致火灾、触电和其它伤害。

#### 提示:

请将本"说明书"放在本设备附近容易找到的地方,保证所有的使用人员都使用方便。

 在使用本设备之前,请您务必仔细阅读这些安全规则和警告,以及设备上粘贴的所有 警示标志。确保警示标志置于醒目的地方,并更换已脱落或损坏的标志。

#### 有关运输和存放的

警告:

正确的运输、存放、就位和安装以及细心地操作和维护,对于设备的正常和安全运行是 至关重要的。

#### 注意: カランド アイスト こうしょう しんこうかい こうしょう こうしょう

在运输和存放期间要保证设备不致遭受物理性的冲击和振动。也必须保证它不受雨淋和 不放在环境温度过高的地方。

#### 有关调试的

#### 警告:

> 未经培训合格的人员在"设备"的器件/系统上工作或不遵守"警告"中的有关规定, 就 可能造成严重的人身伤害或重大的财产损失。只有在设备的设计、安装、调试和运行方面受 过培训的经过认证合格的专业人员才允许在本设备的器件/系统上进行工作。

> 设备必须接地(按照 IEC 536 Class 1、NEC 和其它适用的标准)。

#### 有关运行的

#### 警告:

电气设备运行时,设备的某些部件上不可避免地存在危险电压。

无论故障出现在控制设备的什么地方,都有可能导致重大的设备损坏、甚至是严重的

#### 地址:武汉市东西湖区源源鑫工业园 售后服务热线:027-83375600

人身伤害(即存在潜在的危险故障),因此,还必须采取附加的外部预防措施或者另外装设用 于确保安全运行的装置,即使在故障出现时也应如此(例如,安装独立的限流开关、机械联锁 等)。

#### 有关术语

电机试验台、电机试验系统、电机综合试验台、电机综合试验系统、交流电机综合试验 台、直流电机综合试验台、全自动电机综合测试台

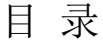

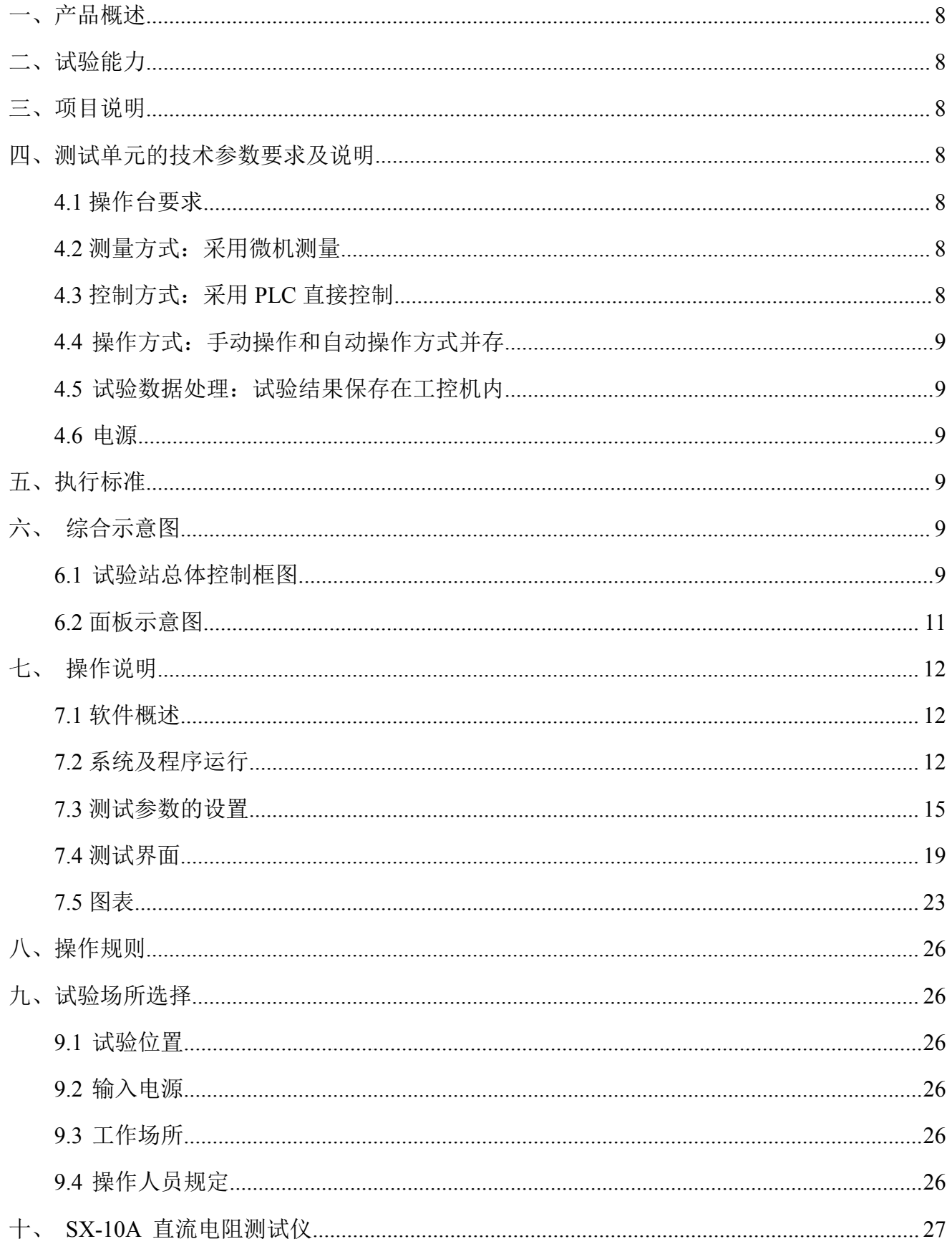

#### 地址: 武汉市东西湖区源源鑫工业园

图址: www.whsxdl.com

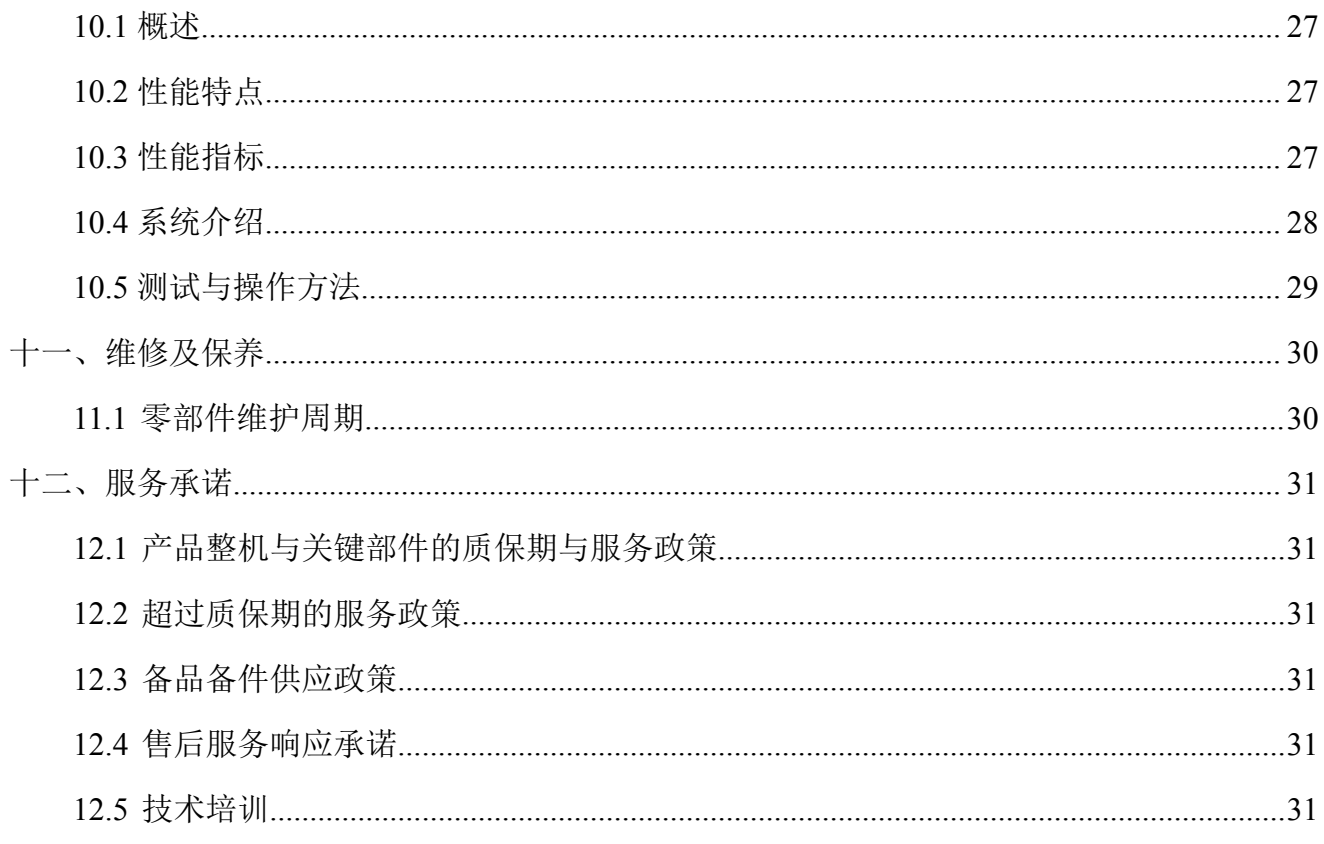

#### <span id="page-8-0"></span>一、产品概述

全自动电机综合测试台是 2018 年度科研项目,本项目针对目前公司辅助设备的低压电动 机的容量及试验参数,并根据现场实际对电动机试验项目、操作方法、控制线路、技术参数 进行分析、整合。设计、定制加工一套适用于目前的电动机综合测试系统,该系统满足 200kW 及以下三相交流/直流电动机的空转及空载试验,来检验电动机的检修质量,确保主辅工艺系 统安全、稳定运行。

<span id="page-8-1"></span>二、试验能力

高低压电机单**/**三相空载电流、高低压电机单**/**三相空载电压、空载损耗试验、功率因数 测量、有功功率、无功功率、视在功率、匝间耐压测试、绝缘测试、工频耐压测试、直流电 阻测试。

#### <span id="page-8-2"></span>三、项目说明

- 耐压:测量电机绕组和外壳之间的耐压漏电流。
- 匝间:测量绕组的线圈匝间性能。
- 空载:测试电机在额定电压下的空载电参数。
- 绝缘:测试电机的绝缘性能。
- 直阻:测试线圈的电阻。

#### <span id="page-8-3"></span>四、测试单元的技术参数要求及说明

#### <span id="page-8-4"></span>**4.1** 操作台要求

微机型操作台包括操作台架、工业计算机(含键盘、鼠标)、工业液晶显示器、面板显示 仪表和各类指示灯、控制开关与按钮,同时要求打印机在未使用时可封闭于操作台架内;试 验台内集成三相功率测量模块、计算机接口与采集模块、自动控制模块、相关保护模块、信 号调理模块、数据采集模块等。

#### <span id="page-8-5"></span>**4.2** 测量方式:采用微机测量

测量回路配置电流、电压互感器和传感器,中间环节采用信号调理接口模块,由计算机 完成信号采集和测量任务。

#### <span id="page-8-6"></span>**4.3** 控制方式:采用 **PLC** 直接控制

采用系列 PLC 进行联锁控制(或 AC-II 自动控制器), 联锁程序可根据用户的要求自

地址:武汉市东西湖区源源鑫工业园 有一点 医不能 医后肢分热线: 027-83375600 图址[:www.whsxdl.com](http://www.whsxdl.com/) 3 8 http://www.whsxdl.com 3 8 html 5 minutes and 5 minutes and 5 minutes and 6 minutes and 6 minutes and 6 minutes and 6 minutes and 6 minutes and 6 minutes and 6 minutes and 6 minutes and 6 minutes and

由编辑、修改,控制系统性能稳定、系统可扩展性好。

#### <span id="page-9-0"></span>**4.4** 操作方式:手动操作和自动操作方式并存

为避免微机故障时影响试验工作,采用手动控制(面板按钮操作)和自动控制(计算机 键盘/鼠标操作)并存的方式,不便采用自动控制或微机出现故障时可以采用手动操作进行试 验。

#### <span id="page-9-1"></span>**4.5** 试验数据处理:试验结果保存在工控机内

微机试验台配置不低于研祥科技原装工业计算机,试验结果数据直接保存在试验工控机 硬盘中,手动测量的数据由人工输入到试验软件界面,再保存在存储器内,提供本机数据库 功能,可以进行试验数据的本机查询访问,设计有试验报告自动生成软件并提供输出打印功 能。

#### <span id="page-9-2"></span>**4.6** 电源

电源采用单调压器(无变压器)输出模式。

#### <span id="page-9-3"></span>五、执行标准

注意:针对可能存在对关键部件、被试件、操作人员潜在危险的事项,如电压、电流的 过载等。

安全设计内容包括试验人员安全防护和试验设备运行逻辑、故障保护,设计首先保障试 验操作人员的安全, 安全设计依据标准为。符合 GB/T4776, GB/T5169, GB/4285-1993 等 相关国家标准。

#### <span id="page-9-4"></span>六、综合示意图

#### <span id="page-9-5"></span>**6.1** 试验站总体控制框图

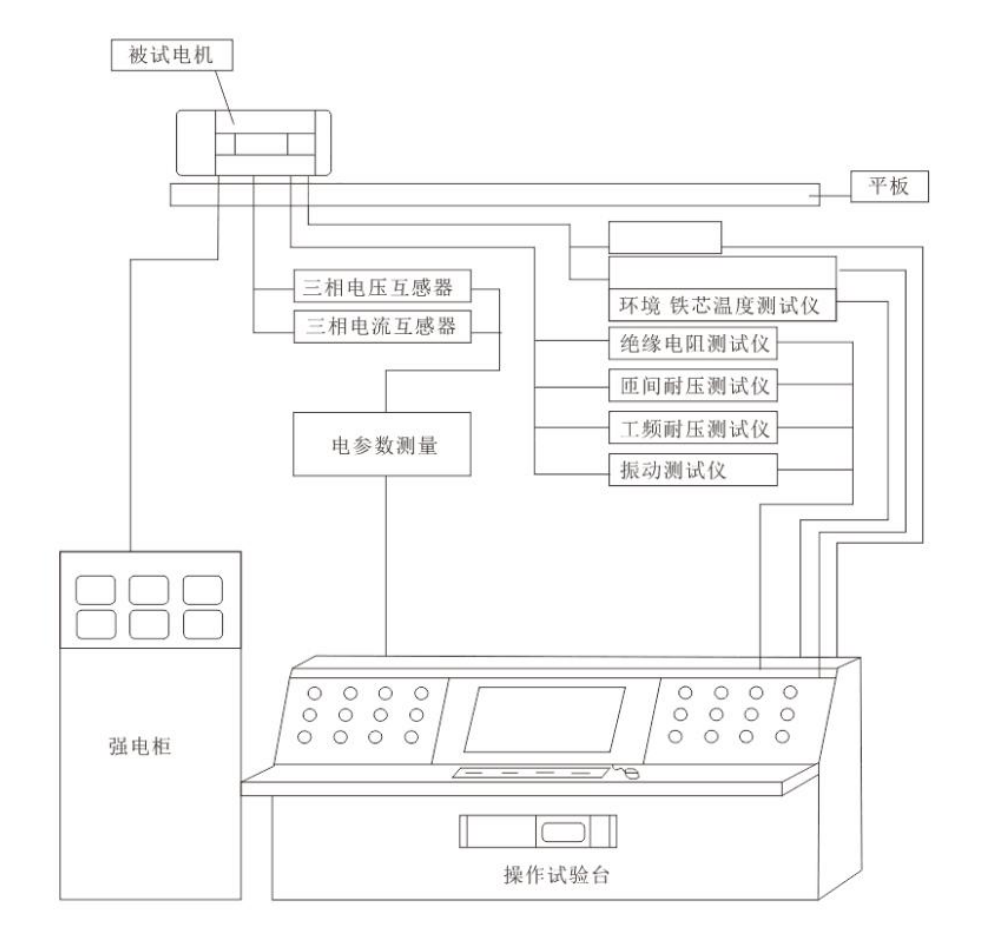

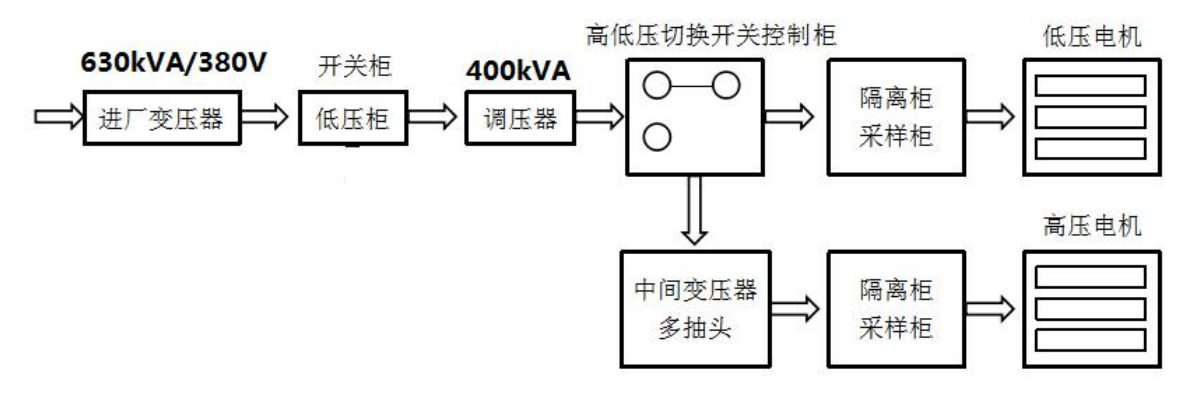

武汉三新电力设备制造有限公司/绘制

#### <span id="page-11-0"></span>**6.2** 面板示意图

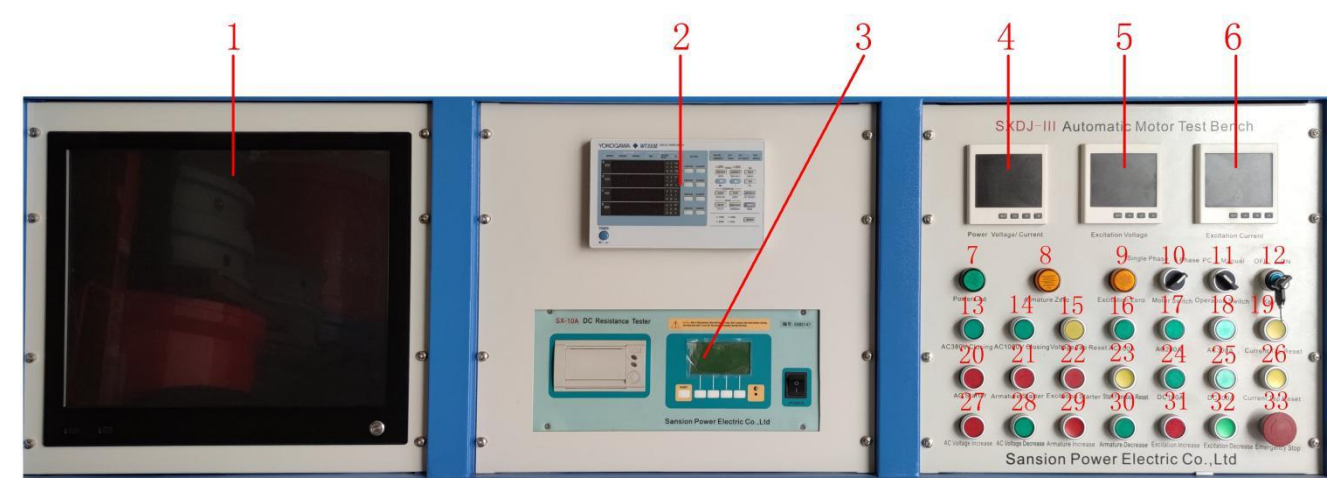

- 1. 软件显示屏;
- 2. 功率分析仪;
- 3. SX-10A 直流电阻测试仪;
- 4. 电源电压/电流表:电源电压/电流显示
- 5. 励磁电压表:显示电机励磁电压
- 6. 励磁电流表:显示电机励磁电流
- 7. 电源指示灯:电源总开关打开,指示灯保持长亮,代表带电状态;
- 8. 电枢零位灯:输出电驱零位状态指示灯
- 9. 励磁零位灯:输出励磁零位状态指示灯
- 10. 电机单相/三相切换按钮:转换电机单相/三相;
- 11. 操作 PC/手动切换按钮:PC 端操作/手动操作切换;
- 12. 钥匙开关:总电源开关;
- 13. 交流 380V 合闸按钮: 启动交流 380V 电压;
- 14. 交流 1000V 合闸按钮:启动交流 1000V 电压;
- 15. 电压档位复位:电压档归零;
- 16. 交流 100A: 启动交流 100A;
- 17. 交流 200A: 启动交流 200A;
- 18. 交流 300A: 启动交流 300A;
- 19. 电流档位复位:电流档位归零;
- 20. 交流启动:交流电启动;
- 21. 电枢启动:电动机启动按钮

22. 励磁启动:电动机励磁启动按钮

23. 启动功能复位:停止

24. 直流 100A: 启动直流 100A:

25. 直流 300A: 启动直流 300A;

26. 电流档位复位:电流档归零;

27. 交流升压:交流电电压升压;

28. 交流降压:交流电电压降压;

29. 电枢升压:电动机升压按钮

30. 电枢降压:电动机降压按钮

31. 励磁升压: 励磁电压升压按钮

32. 励磁降压:励磁电压降压按钮

<span id="page-12-0"></span>33. 急停:断掉电源急速按钮。

#### 七、操作说明

#### <span id="page-12-1"></span>**7.1** 软件概述

本测试系统是对出厂各项性能测试的一套系统。软件界面为简体中文,界面美观,操作 人性化。

该系统支持测试项目有直流电阻、耐压、绝缘、匝间、空载测试,在各项测试过程中具 有采集数据实时显示功能与数据保存等功能。

数据库处理方面有数据查询,数据查询可对产品型号、编号、检验日期与电机类型等进 行任意组合查询;数据查询支持报表导出与打印等功能。

#### <span id="page-12-2"></span>**7.2** 系统及程序运行

#### **7.2.1** 启动系统:

首先检查电路中各接线是否正确,正确方可启动系统总电源。

#### **7.2.2** 启动硬件:

将系统各电源线接入电源,无异常则打开工控机及显示器电源,启动计算机,计算机将 自动引导至 WINDOWS 操作系统的界面。

#### **7.2.3** 启动软件:

计算机启动后,打开桌面上的"出厂综合测试系统"文件夹,找到"出厂测试系统文件

#### 地址:武汉市东西湖区源源鑫工业园 有一点 医不能 医后肢分热线:027-83375600

网址[:www.whsxdl.com](http://www.whsxdl.com/) 12 邮箱:[whsxdl@126.com](mailto:whsxdl@126.com)

**ansion** 专注 •专研 •专业

夹\出厂综合测试系统.exe"文件, 双击打开, 即可进入出厂测试系统界面。同时可单击鼠标 右键,选择"发送到(N)→桌面快捷方式",即可在桌面上生成快速启动图标,方便下次打 开。出厂测试程序运行时请关闭其他无关的所有程序,以确保系统测量的稳定性和准确性, 防止系统的运行速度受到影响。

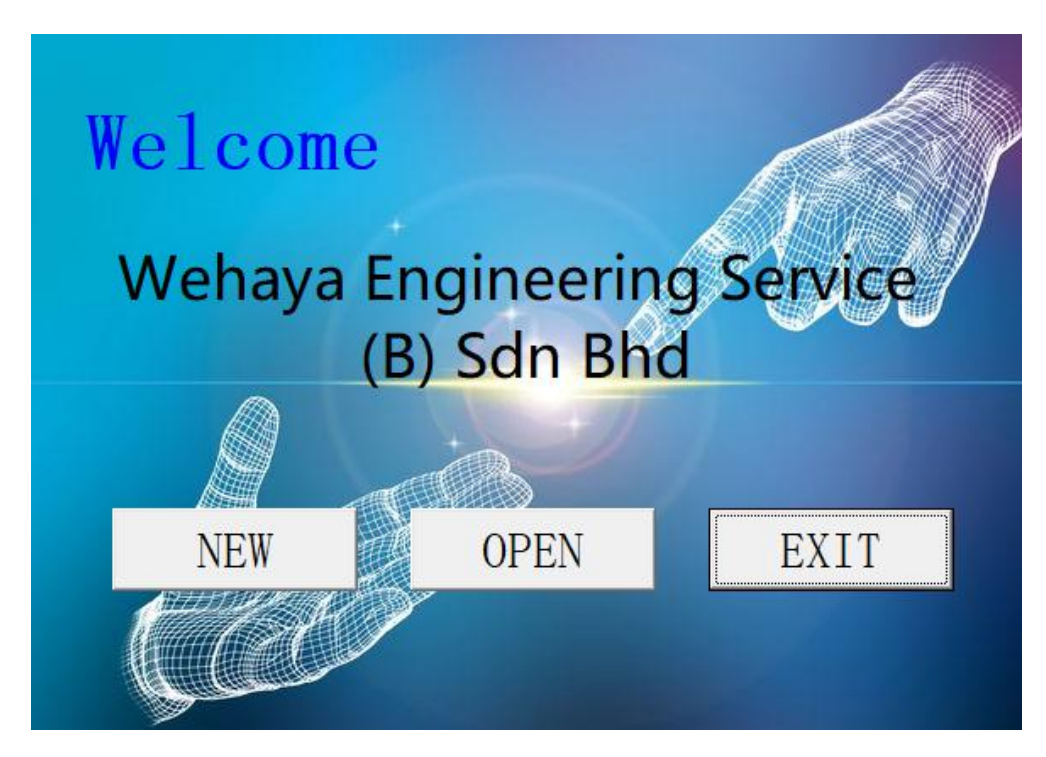

图 1.1 欢迎界面

进入测试系统首先会出现欢迎界面(如图 1.1)。如果是第一次使用本测试系统, 则点击 "新建"按钮,将会出现下图 1.2 所示提示,点击确定,然后选择文件保存路径。以后所有 测试文件均保存在该路径下。

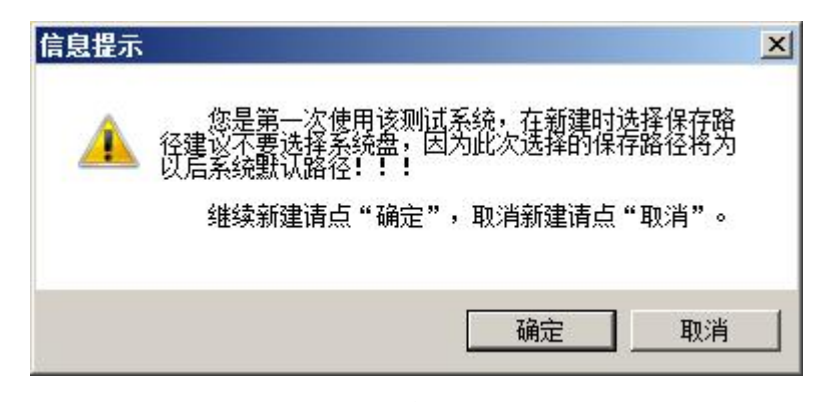

#### 图 1.2 路径设置

路径设置好建立测试文件后,在该路径位置会建立一个出厂数据库,在该文件夹下还有 三个文件夹,如下图 1.3.分别为参数设置,测试数据和数据报表。以后测试中所有的参数以 及数据报表都保存在该数据库文件夹中。

**地址:武汉市东西湖区源源鑫工业园 僖后服务热线:027-83375600** 网址[:www.whsxdl.com](http://www.whsxdl.com/) 13 邮箱:[whsxdl@126.com](mailto:whsxdl@126.com)

ansion ඁ专注 • 专研 • 专业

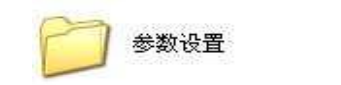

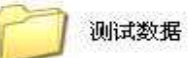

数据报表

图 1.3 数据库文件夹

如果已经设置过路径,并且数据库文件夹没有移动的情况下,下次进入系统时,可根据 要求新建测试文件,或者直接打开想要以保存的测试文件。如果数据库文件被删除或被移动 出错,点击打开时会出现如图 1.4 所示提示。.如果移动过该文件夹则点击"是",重新选择路 径,及找到移动后数据库文件夹所在位置新建。若删除则选"否",将自动跳至欢迎界面,再 点击"新建",重新设置路径新建数据库。

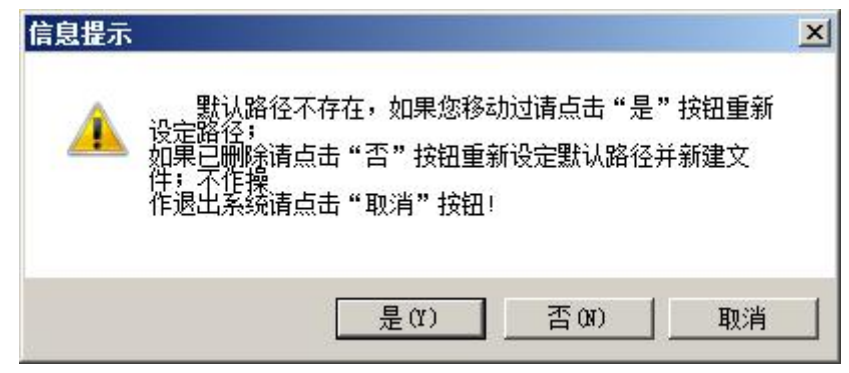

图 1.4 路径设置

注意: ●确定文件路径后, 请勿随便移动数据库文件夹及文件, 以防系统出错影响软件 的打开和正常使用。

●建议系统文件夹存放于除系统盘外其它盘符,以防数据丢失。

●系统新建、打开与导出报表,系统自动指定路径,用户不需改动。

路径选择好后,输入文件名点击确定即可进入测试界面。如图 1.5 所示。

M Integrated test system - [Testing interface] Setting(S) Chart(U)

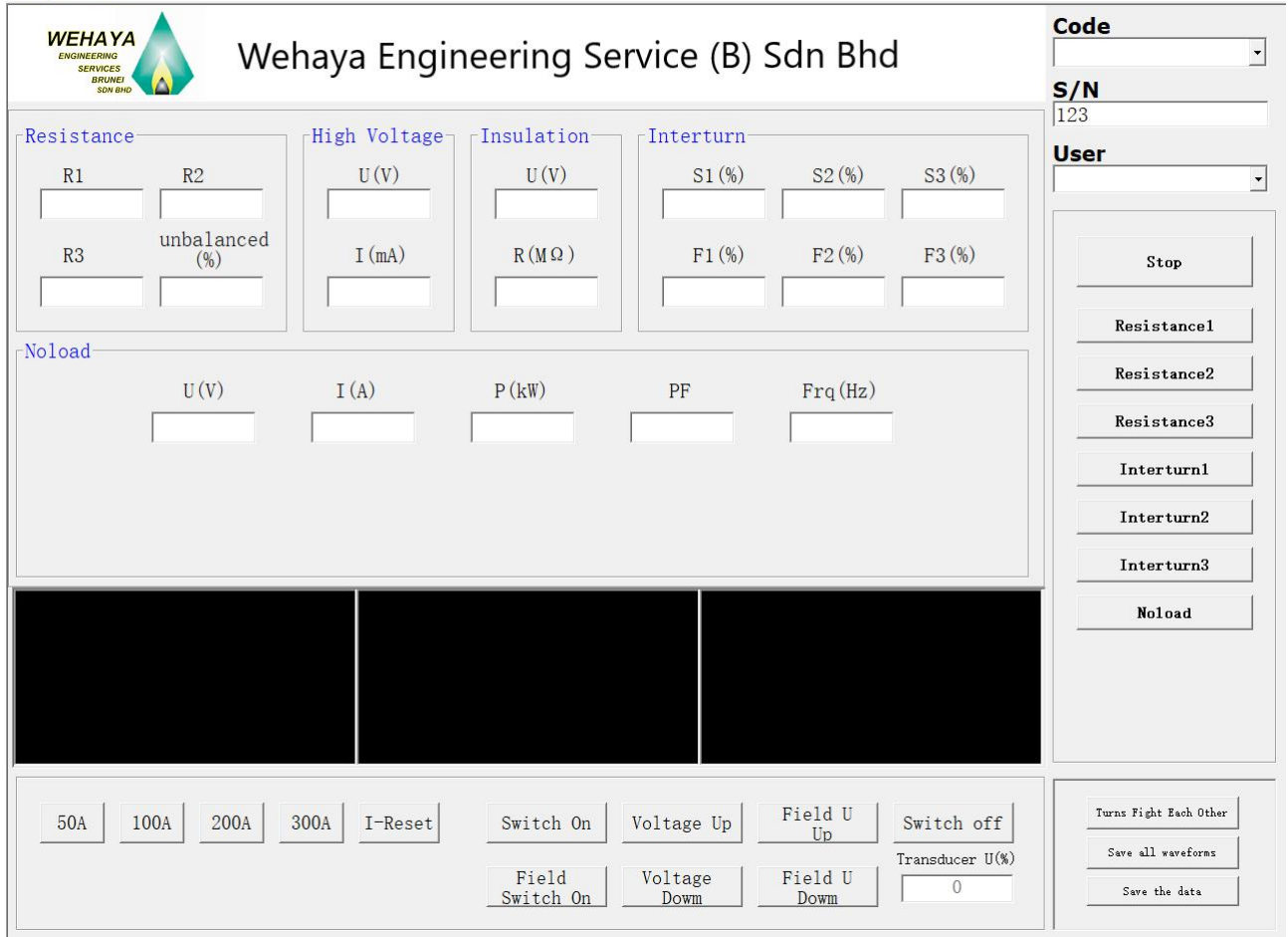

图 1.5 测试主界面

进入测试主界面后,连接好各电参数仪,按照要求设置好所有参数后,点击各选项测试 按钮或者自动测试按钮即可进行测试。

#### <span id="page-15-0"></span>**7.3** 测试参数的设置

#### **7.3.1** 参数设置

如图 2.1 所示,点击菜单栏中的设置按钮,弹出如图 2.1 所示菜单选项选项。选择"参 数设置(P)",点击进入参数设置界面。

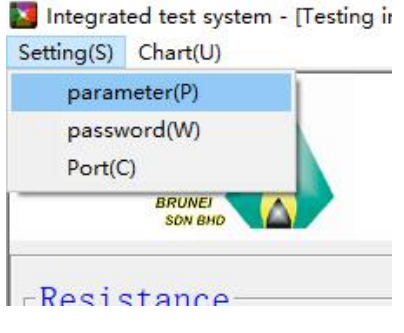

图 2.1 参数设置选项

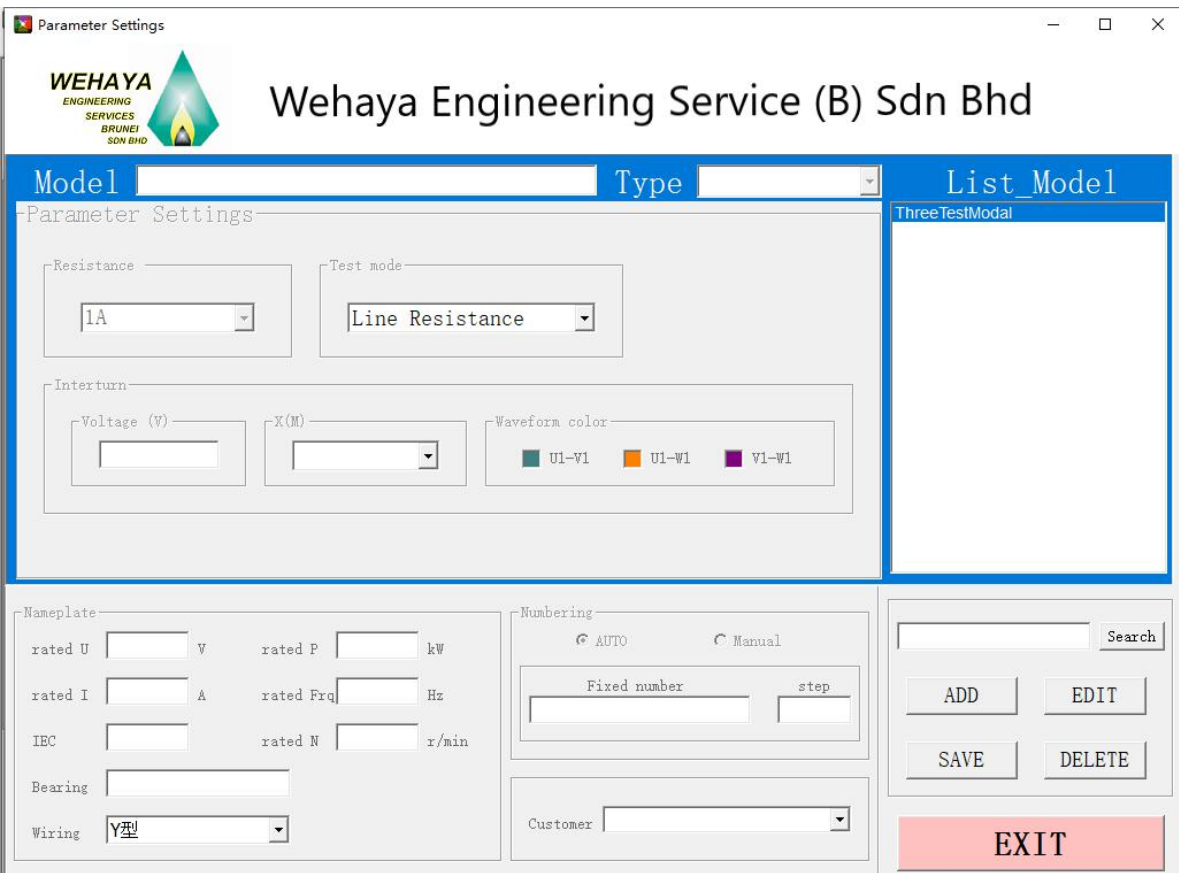

#### 图 2.2 参数设置界面

1.电机型号:参数设置最上方是待测电机(设置电机)参数型号设置,当添加参数时可 输入添加型号,反之显示当前参数型号。

2.测试模型:选择当前型号对应测试模型(有关测试模型详见模型配置部分),选择测试 模型后,当测试当前型号时系统将根据当前选择测试模型进行测试。

3.型号选择: 进入参数设置界面是,显示当前参数数据库中所有添加型号列表(双击某 一型号自动加载其参数)。

4.型号查询: 在查询输入框中输入要查询的产品型号, 然后点击[查询]按钮, 如果存在当 前查询型号则系统自动加载其参数至对应显示框中,如果不存在该型号则提示不存在。

5.公共参数:

a.铭牌参数:设置电机轴承型号、额定电压、额定电流、额定功率、转速、绝缘等级、 轴承型号、绕线接法。

地址:武汉市东西湖区源源鑫工业园 有一点 医不能 医后肢分热线:027-83375600 网址[:www.whsxdl.com](http://www.whsxdl.com/) 16 邮箱:[whsxdl@126.com](mailto:whsxdl@126.com) b.编号输入方式选择: 设置编号生成方式, 有自动编号、手动编号与扫描枪三种方式。 如果选择自动编号,必须在右边格式栏固定项中输入编号前几位固定项,然后再输入自动累 加量,设置完成后在测试过程中系统将根据设置的固定项与累加量自动编号;如果选择手动 编号,则在每次测试一个产品前用户需自动手动输入编号再进行测试;如果选择扫描枪,则

<mark>ansion</mark> 专注 • 专研 • 专业

系统自动检测端口采集扫描枪数据(当前功能只针对配有扫描枪用户有效)。

c.其它设置:对应的设置测试人员姓名、当前测试日期一级与产品对应客户名称。

6.添加按钮:如果需要添加新的型号参数,则可以点击该按钮系统处于参数可添加状态。

7.编辑按钮:在测试过程中,如果测试设置的参数变化需要修改即点击该按钮使系统处 于参数可编辑状态。

8.保存按钮:每次当添加新的型号参数之后或者编辑修改参数之后,结束时须点击该按 钮进行参数保存操作。

9.删除按钮:当某型号参数需要删除,点击选择删除当前加载型号参数,并将该设置从 数据库中彻底删除。

10.操作状态显示框:显示当前操作状态,用于直观显示操作结果。

11.进入测试:当全部参数设置好之后,可点击进入测试,退出当前参数设置界面,返回 到测试界面。

#### **1**)仪器参数设置

如图 2.2.1, 为仪器参数设置界面, 详细说明如下:

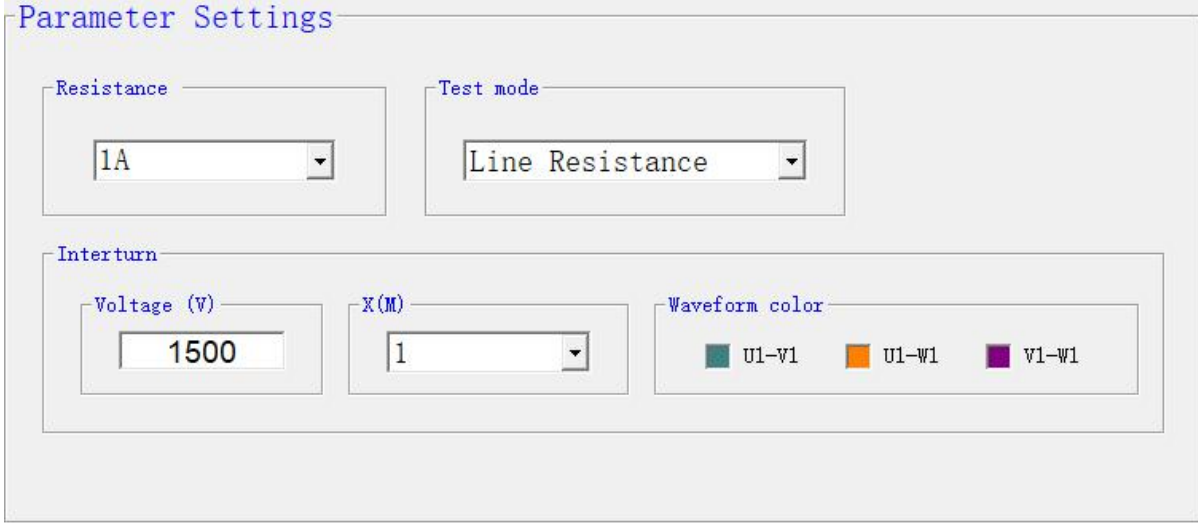

图 2.2.1 仪器参数设置

a. 电阻测试量程:1mA、10mA、1A、5A,客户根据产品选择相应的测试量程。

b. 电阻测试方式:线电阻、相电阻。若选择相电阻,软件会根据电机接线方式换算相电 阻阻值。

c. 匝间设置:设置匝间测试时测试输出电压值。

d. X 轴系数:1~40M 可以设置。

e. 波形颜色设置:设置波形曲线的颜色。

地址:武汉市东西湖区源源鑫工业园 有一点 医不能 医后肢分热线:027-83375600 网址[:www.whsxdl.com](http://www.whsxdl.com/) 17 邮箱:[whsxdl@126.com](mailto:whsxdl@126.com)

#### **2**)密码设置

如图 2.3.1 为密码设置界面,具体操作及使用说明如下:

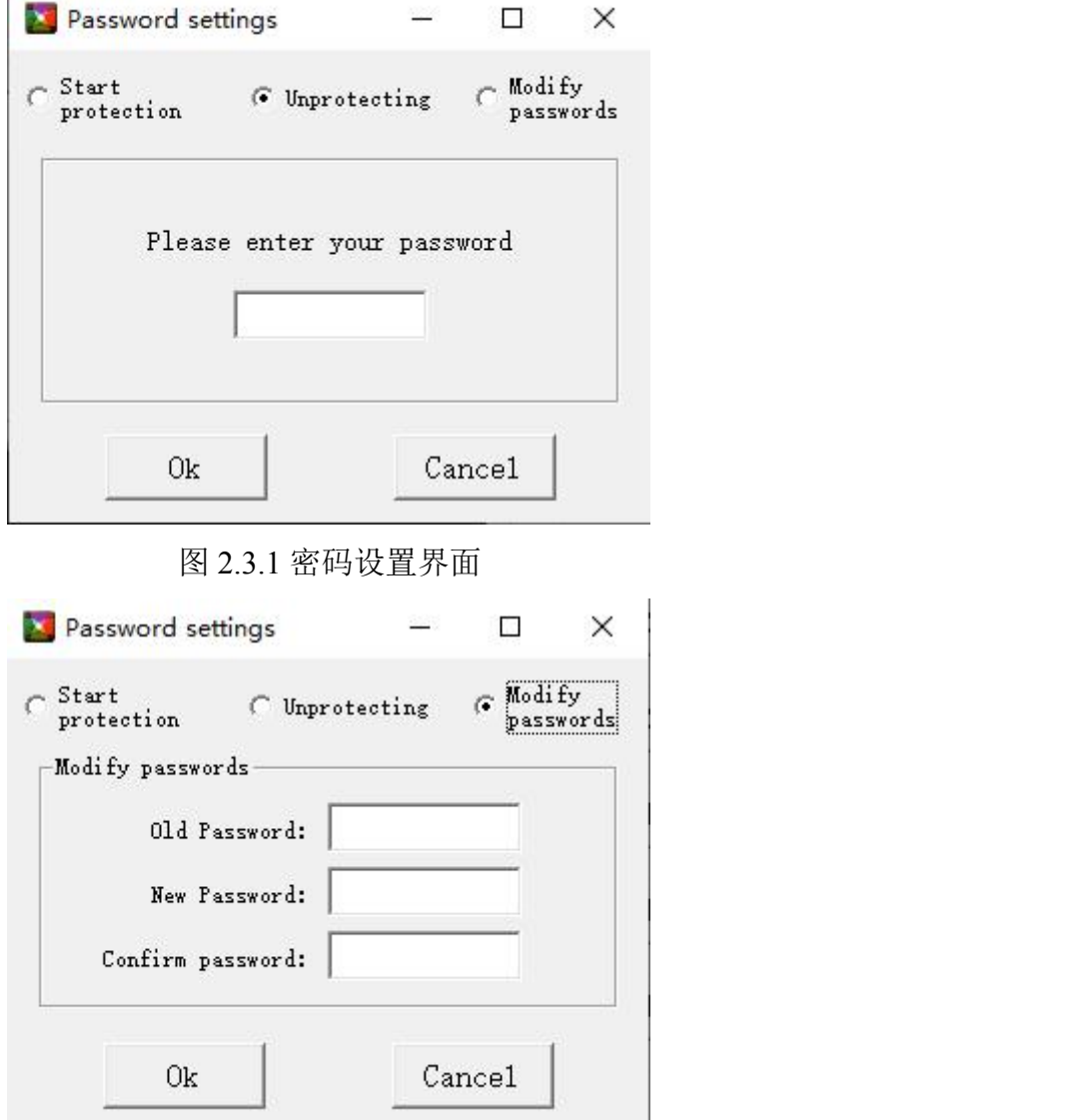

图 2.3.2 密码修改界面

1. 启动密码保护: 用于开启密码保护,选择该选项后会跳至图 2.3.1,输入正确的密码, 点击确定即可。

2. 取消密码保护:用于关闭密码保护,选择该选项后会跳至图 2.3.1,输入正确的密码, 点击确定即可。

3. 修改密码: 用于修改密码, 选择该选项后会跳至图 2.3.2, 输入正确的原密码, 然后输 入新密码,并在确认密码栏中再次输入新密码,点击确定即可。

4. 点击[取消]按钮退出当前界面。

地址:武汉市东西湖区源源鑫工业园 售后服务热线:027-83375600 说明:密码功能只对参数设置界面有效!如果密码保护已启动,则在进入参数设置界面 之前将弹出密码输入对话框,如图 **2.3.3** 界面。

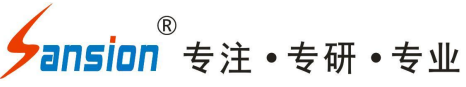

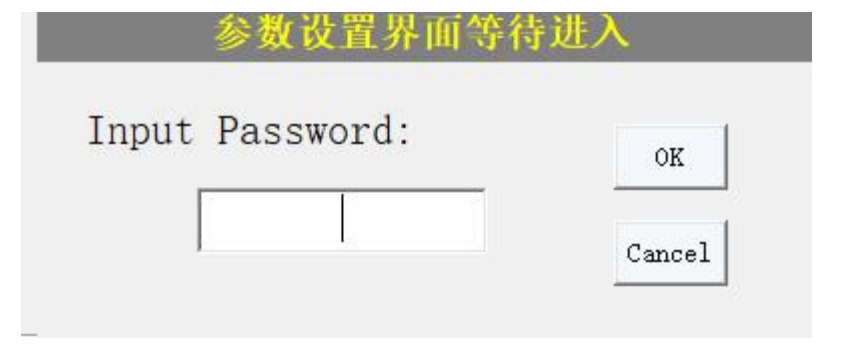

图 2.3.3 密码输入对话框

#### **3**)串口设置

如图 2.4.1 为串口设置界面,具体操作及使用说明如下:

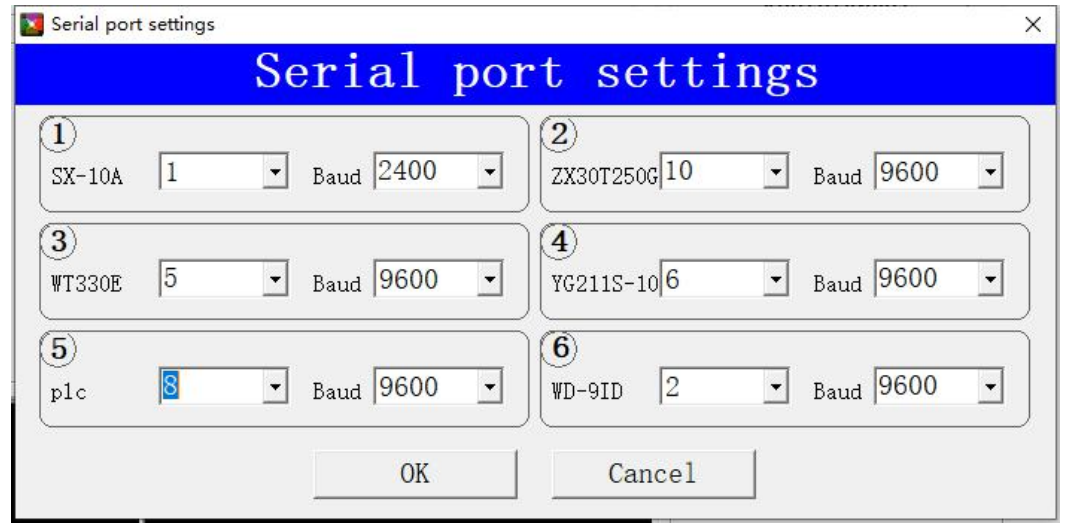

#### 图 2.4.1 串口设置界面

如图 2.4.1,可设置电阻仪、变频器、电参数、匝间仪、PLC、直流表通讯端口与波特率。 检查硬件连接并正确设置串口与波特率后点击[确定]按钮系统将自动设置串口,同时保存当 前设置参数并退出该界面;点击[取消]按钮取消当前设置并退出该界面。

#### 注: 以上串口不能设置同一个通讯端口!

#### <span id="page-19-0"></span>**7.4** 测试界面

如图 3.1 为测试界面,根据下载测试类型的不同, 测试界面会有区别, 具体操作及使用 说明如下:

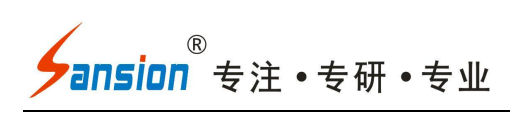

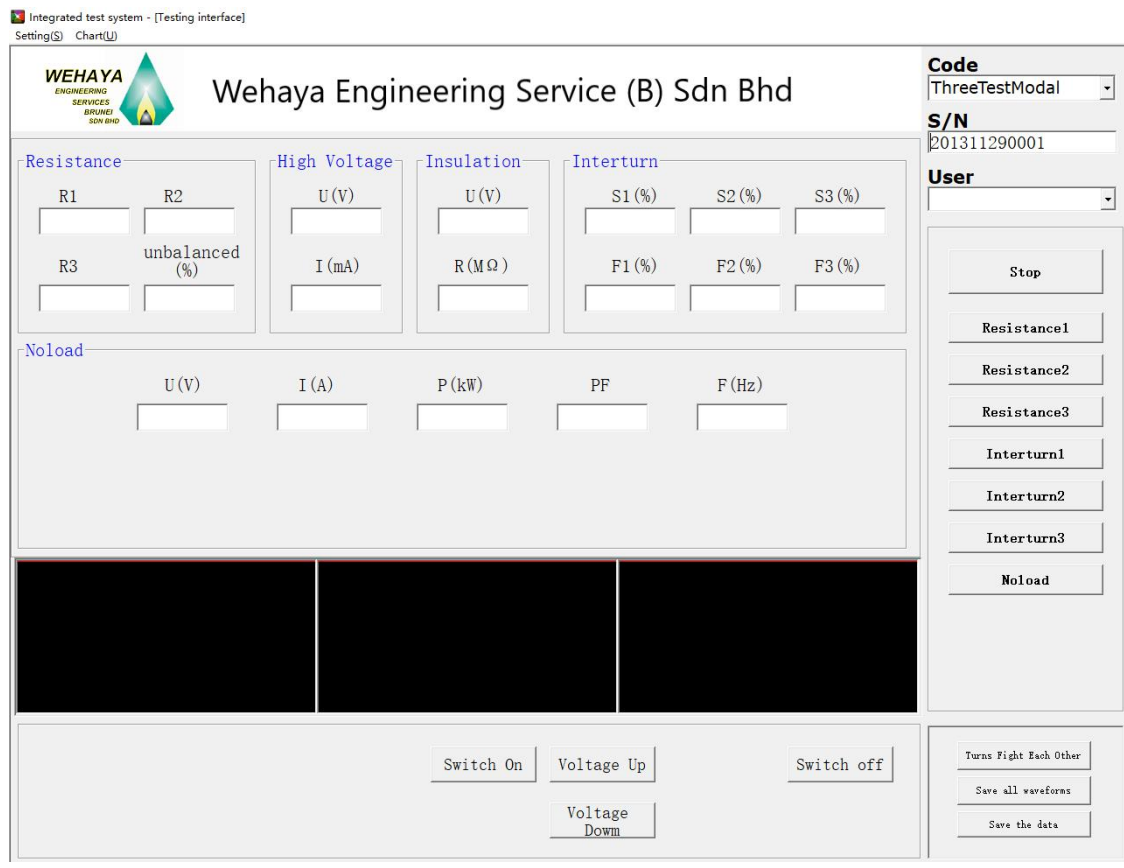

图 3.1 测试界面(单相测试)

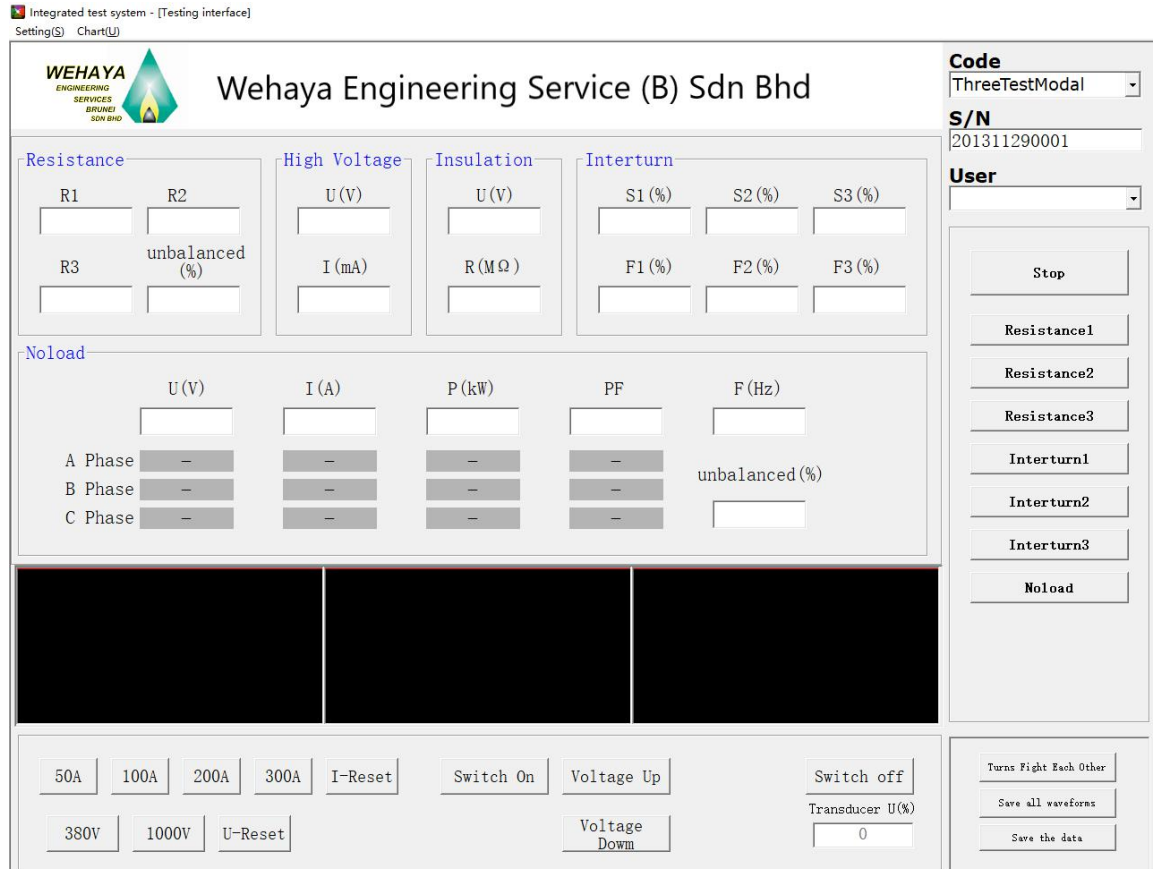

图 3.2 测试界面(三相测试)

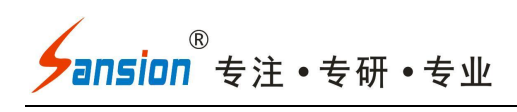

Integrated test system - [Testing interface]

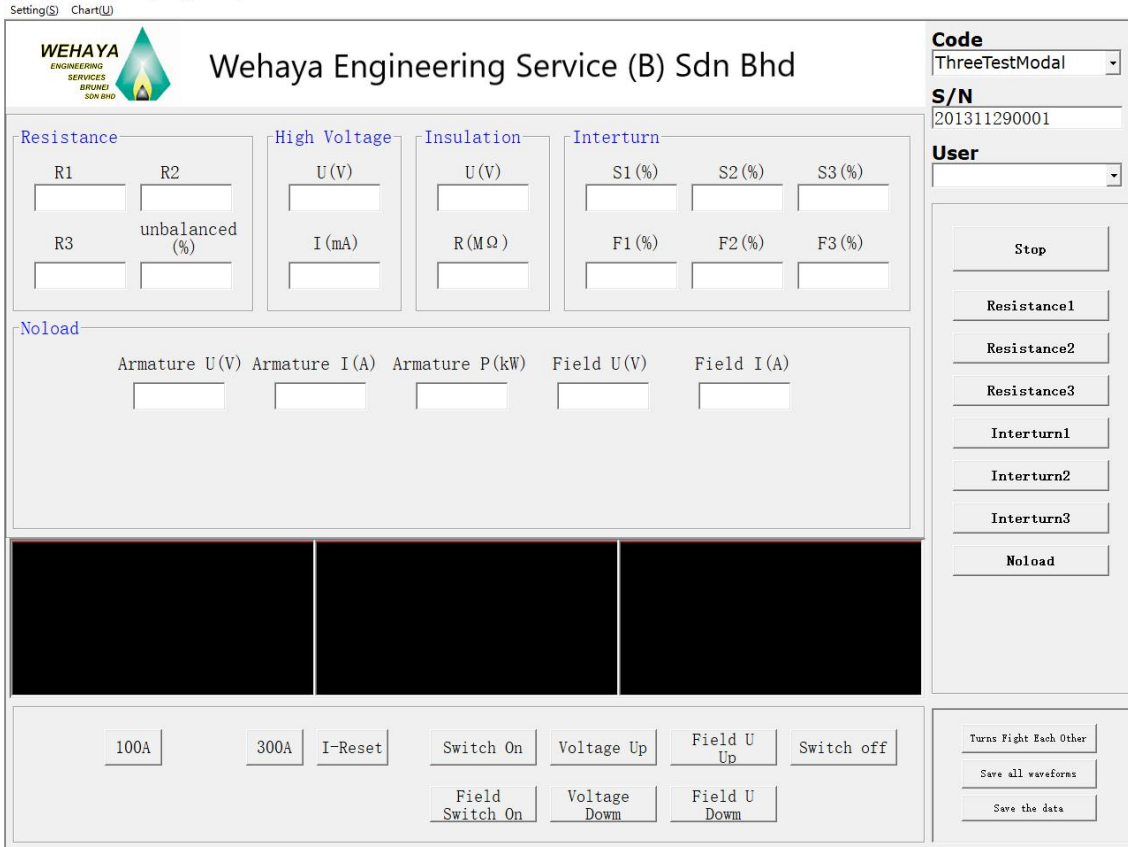

图 3.3 测试界面(直流测试)

a.菜单栏:

设置:参数设置、密码设置与串口设置,功能为进入相应设置界面。

图表: 数据查询, 功能为进入数据管理与报表导出界面。

b.产品型号:显示所有已添加参数型号名称,点击下拉菜单选择某一型号,按下右边的 键系统自动下载其对应设置参数到下位机。

c.产品编号:显示编号,根据参数设置可自动生成、手动输入与扫描枪。

d.客户:初始化界面加载所有以保存客户名称,用于保存测试数据客户标志。

e.测试数据显示区:内含直流电阻、耐压、绝缘、匝间、空载测试数据显示(耐压、绝 缘测试数据手填)。

f.显示设置参数:显示相关波形参数

g.保存匝间波形:点击该按钮可将所测试的波形保存在数据库中,下次打开时可作为标 准波形显示。

h.匝间标准打: 该按键可以切换匝间的比较方式, 点击后切换成匝间互相打, 标准打时 测试产品与标准产品波形进行比较,互相打时测试产品的波形之间相互进行比较。

i.匝间波形显示区:显示匝间测试波形。

地址:武汉市东西湖区源源鑫工业园 售后服务热线:027-83375600

ansion 专注 •专研 •专业

j.单项测试:含直流电阻 1、直流电阻 2、直流电阻 3、匝间 1、匝间 2、匝间 3、空载测 试按钮,当点击某一项测试时系统将根据当前型号所设置参数模型进行当前测试项目。

k.停止按钮:停止项目测试

l.保存数据:用于保存测试数据

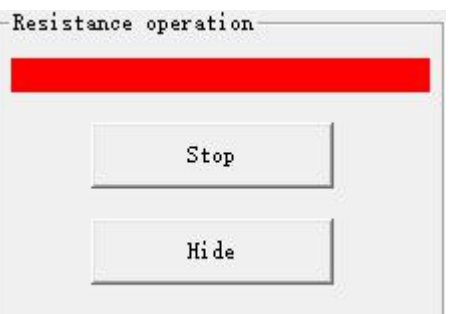

1)电阻测试:点击相应的电阻测试按键会弹出界面 ,

电阻测试按键会自动切换为采集按键 。且测试状态会显示"正在充电, 请稍后",当充电完成测试状态会显示"充电结束,正在测试",此时数据框内的测试数据开 始显示,当数据稳定后,点击采集按键进行数据采集,然后点击终止测试与隐藏窗口结束该 相电阻的测试。若测试过程中一直处于充电状态,则点击终止测试按键,检查线路是否正常, 或者切换适当的电阻测试档位进行测试。

3)匝间测试:点击相应相的匝间测试按键进行测试,测试完成后自动结束

4)空载测试:点击测试按键,当测试数据稳定后点击数据采集按键进行数据采集。

单相模式:

电气操作按钮:空载调压器合闸,功能复位,空载升压,空载降压。

三相模式:

电气操作按钮:包括电流档位 50A、100A、200A、300A、电流档位复位,电压档位 380V、 1000V,空载调压器合闸,功能复位,空载升压,空载降压。

直流模式:

电气操作按钮: 包括电流档位 100A、300A、电流档位复位, 空载调压器合闸, 励磁合 闸,功能复位,空载升压,空载降压、励磁升压、励磁降压。

1)电流档位:用于空载测试,测试前根据测试产品选择好相应的电流档位。

2)电压档位:用于空载测试,测试前根据测试产品选择好相应的电压档位。

3)空载合闸:用于空载测试,合闸前需要选择好电流电压档位才能进行合闸操作,否则 无法合闸。

地址:武汉市东西湖区源源鑫工业园 有一点 医不能 医后肢分热线:027-83375600 网址[:www.whsxdl.com](http://www.whsxdl.com/) 22 邮箱:[whsxdl@126.com](mailto:whsxdl@126.com) 4)励磁合闸:用于直流空载测试,直流空载测试前先进行励磁合闸操作。

5)空载升压、降压:用于空载测试,在空载合闸后,通过该按键调节至合适的测试电压。

6)励磁升压、降压:用于直流空载测试,在励磁合闸后,通过该按键调节至合适的测试 电压。

注: 1) 在参数下载与测试过程中, 请勿进行其它操作!

2)测试完成后记得点击数据保存按键进行数据保存。

3)在空载调压器合闸后不允许其他项目的测试

4)在进行安规项目测试前,必须将电机通电电缆线从电机上取下

5)宗成所有测试项目后,可以通过点击 Save the data ,进行数据保存。

#### <span id="page-23-0"></span>**7.5** 图表

#### **7.5.1** 数据查询

如图 4.1 为数据查询界面,具体操作及使用说明如下:

查询按钮:点击后显示查询条件显示框,如图 4.2,

查询条件:可进行型号、编号、客户、电机类型、生产日期与判定结果进行不同组合查 询。在设置查询条件时先勾选要查询的条件,然后再输入要查询的内容,最后点击确定按键。

查询结果:如果以上操作查询到测试数据,则所查询数据将显示于查询结果表格中,如 果没有查询到测试数据,则系统弹出对话框以作提示。

预览按钮:如果要将查询结果导出至 EXCEL 报表,则点击该按钮进行导出并弹出(同 数据查看预览)界面。

退出按钮:退出查询界面。

#### **N** Search

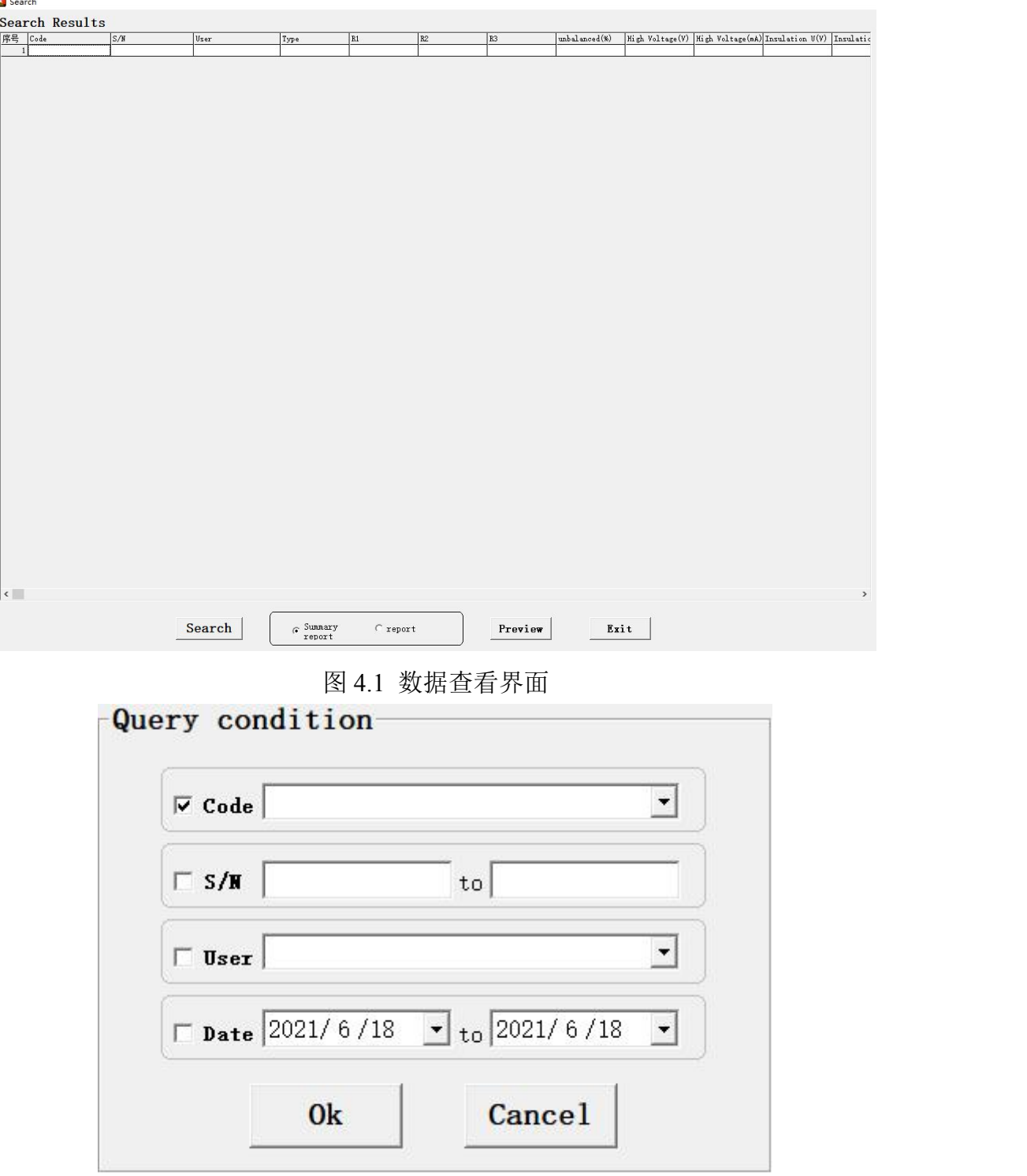

图 4.2 数据查看界面

使用说明

<mark>∕ansion</mark> 专注 •专研 •专业

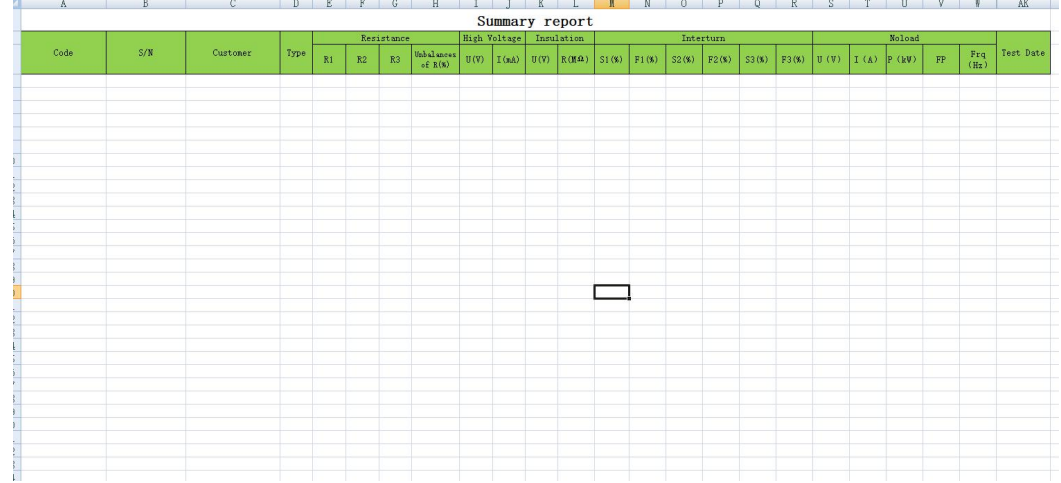

#### 图 4.3 数据总报表

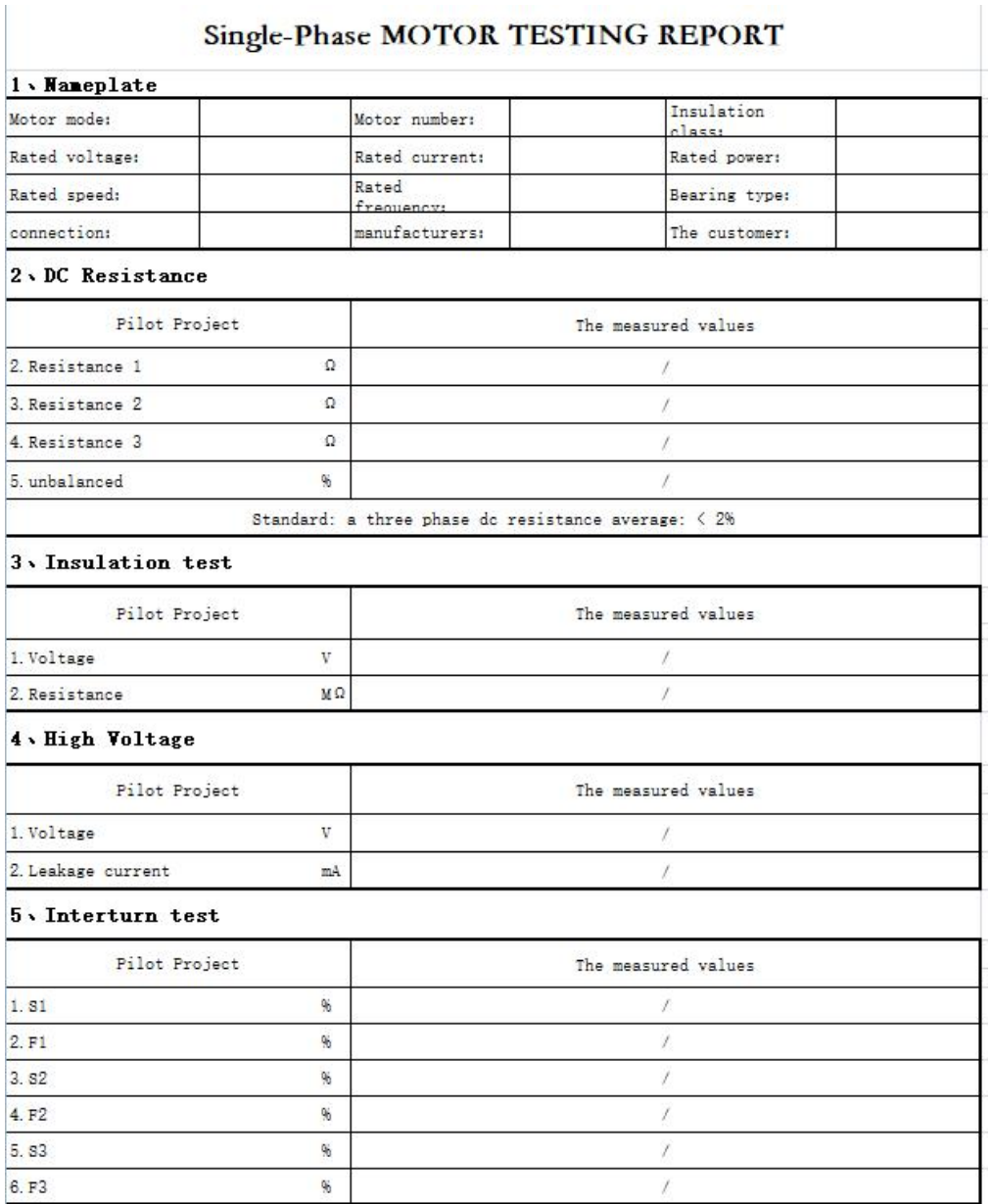

图 4.4 数据详细报表

地址:武汉市东西湖区源源鑫工业园 有一点 医不能 医后肢分热线: 027-83375600

'ansion 专注 •专研 •专业

#### <span id="page-26-0"></span>八、操作规则

警告:本全自动电机综合测试台,试验时必须注意以下事项和规定,否则将危机人的生 命安全。

#### 禁止重复开关机

每次开关机应间隔 5 分钟以上, 测试中, 除危险情况外(如:按下<急停>按钮, 但<启 动>指示等仍亮),禁止关断电源。

#### 试验过程中,禁止打开高低压交直流电机综合系统控制台门板操作

#### 测试中注意事项

- 试验必需至少两人操作。
- 试验过程中,绝对禁止碰触仪器带电部位和机车壳体,以免触电。
- 万一发生任何问题, 请立即按<急停>按钮关闭高压并切断电源。

#### <span id="page-26-1"></span>九、试验场所选择

#### <span id="page-26-2"></span>**9.1** 试验位置

在试验位置,必须特别注意安全问题,必需使用安全围栏将被试高压器件与其他设施隔 离。在试验时必须悬挂"高压危险!切勿靠近!"。用以防止无关人员进入试验场所。试验台 与周围物体距离必需保持 950mm 以上。与安全护栏之间至少应保持 1700mm 的安全距离。

#### <span id="page-26-3"></span>**9.2** 输入电源

全自动电机综合测试台使用工作电源 AC380V,在开机前务必确保输入电源电压正确, 否则会造成机器损坏和人员伤害。

全自动电机综合测试台成套设备必需有良好的接地,作业前务必将接地线接妥,以确保 人员安全。试验电源必需有单独的开关,装置与试验入口显眼处并给予特别表明,让所有人 都能辨别实验电源。一旦有紧急情况发生时,可以立即关闭电源,再进入处理事故。

#### <span id="page-26-4"></span>**9.3** 工作场所

操作人员的位置不得有跨越待测被试高压器件去调整或调试的现象。被试高压器件应做 到工完、料尽、材料清。

#### <span id="page-26-5"></span>**9.4** 操作人员规定

#### **9.4.1** 人员资格

地址:武汉市东西湖区源源鑫工业园 售后服务热线:027-83375600 网址[:www.whsxdl.com](http://www.whsxdl.com/) 26 http://www.whsxdl.com 26 who which which which which we want when we want which we want w 全自动电机综合测试台工作是一个很慎重的工作,牵涉到人员和设备安全。因此操作人

'ansion 专注 • 专研 • 专业

员必须经过培训,并严格遵守操作说明书。

#### **9.4.2** 衣着规定

操作人员不可以穿有金属装饰的衣服或佩戴金属的首饰等。操作人员操作本设备时必须 佩戴绝缘手套和绝缘靴。

#### **9.4.3** 医学规定

<span id="page-27-0"></span>符合电气作业人员身体状况要求。

#### 十、**SX-10A** 直流电阻测试仪

#### <span id="page-27-1"></span>**10.1** 概述

变压器的直流电阻是变压器制造中半成品、成品出厂试验、安装、交接试验 及电力部门 预防性试验的必测项目,能有效发现变压器线圈的选材、焊接、连接 部位松动、缺股、断线 等制造缺陷和运行后存在的隐患。在配电变压器温升试验时,由于变压器高低压绕组阻值相 差悬殊,无法采用传统的一个恒流源高低压串联方式试验,此时若采用两台测试仪器试验, 由于变压器高低压绕组相互感应,很容易损坏仪器,三新电力利用自身技术优势开发研制了 新一代 SX 系列直流 电阻测试仪解决这一问题。仪器采用双恒流源设计,CPU 程控充电放 电顺序,以及完善的保护措施,非常适合高低压绕组相差悬殊的变压器温升试验。

#### <span id="page-27-2"></span>**10.2** 性能特点

(1) 整机由高速单片机控制,自动化程度高,操作简便。

(2) 仪器采用全新电源技术,测量范围宽。

(3) 保护功能完善,能可靠保护反电势对仪器的冲击,性能更可靠。

(4) 响应速度快,仪器测量数据稳定,仪器测试过程中自动刷新数据。

(5) 智能化功率管理技术,仪器总是工作在最小功率状态,有效减轻仪器内部发热, 节约能源。

(6) 仪器内部带有不掉电时钟。

(7) 仪器内部具有不掉电存储器,可永久保存数据。

#### <span id="page-27-3"></span>**10.3** 性能指标

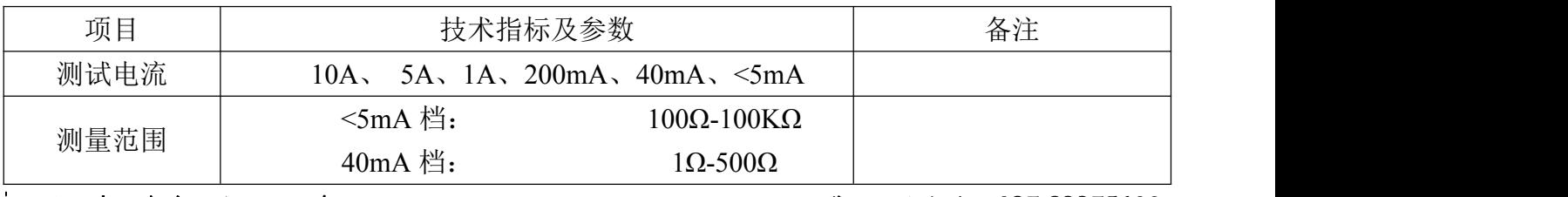

### 地址:武汉市东西湖区源源鑫工业园 售后服务热线:027-83375600

网址[:www.whsxdl.com](http://www.whsxdl.com/) 27 邮箱:[whsxdl@126.com](mailto:whsxdl@126.com)

<mark>∕ansion</mark>ຶ 专注 • 专研 • 专业

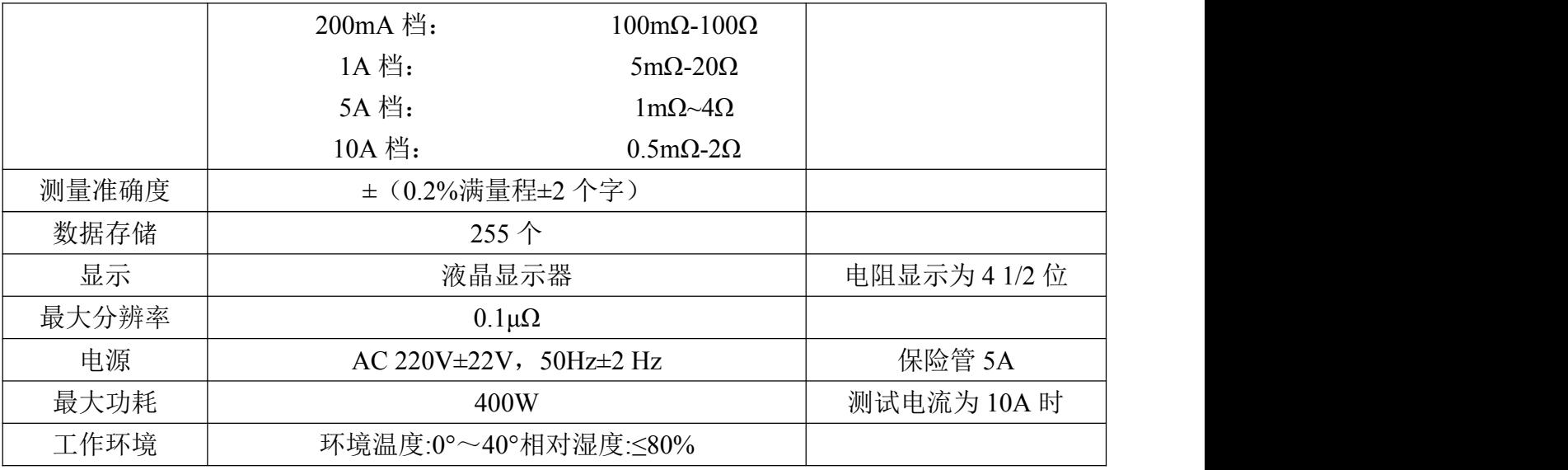

<span id="page-28-0"></span>**10.4** 系统介绍

仪器的面板见下图

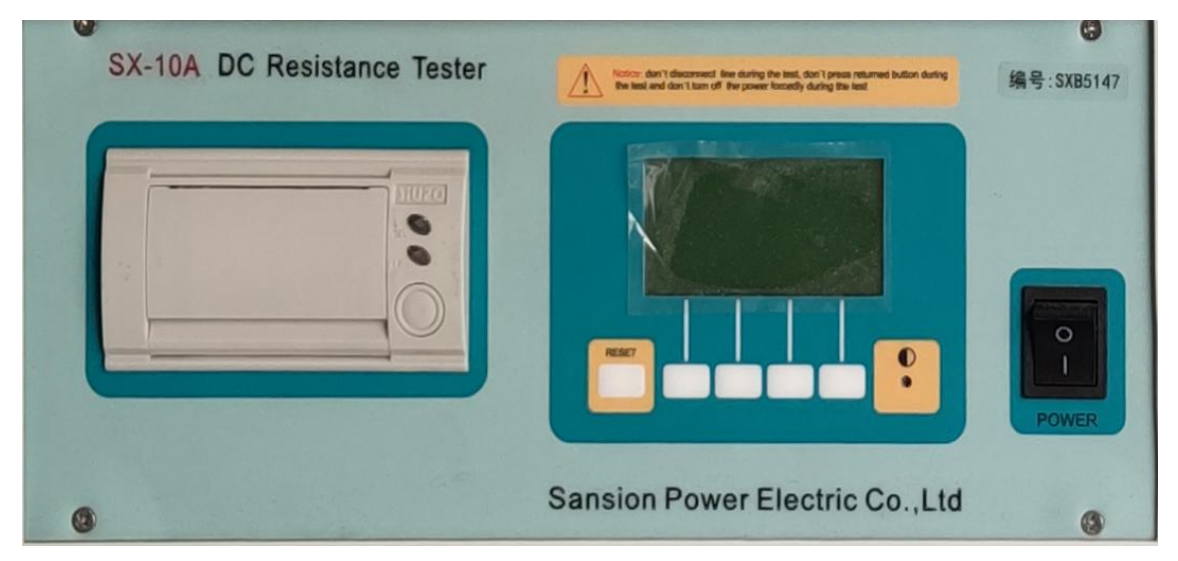

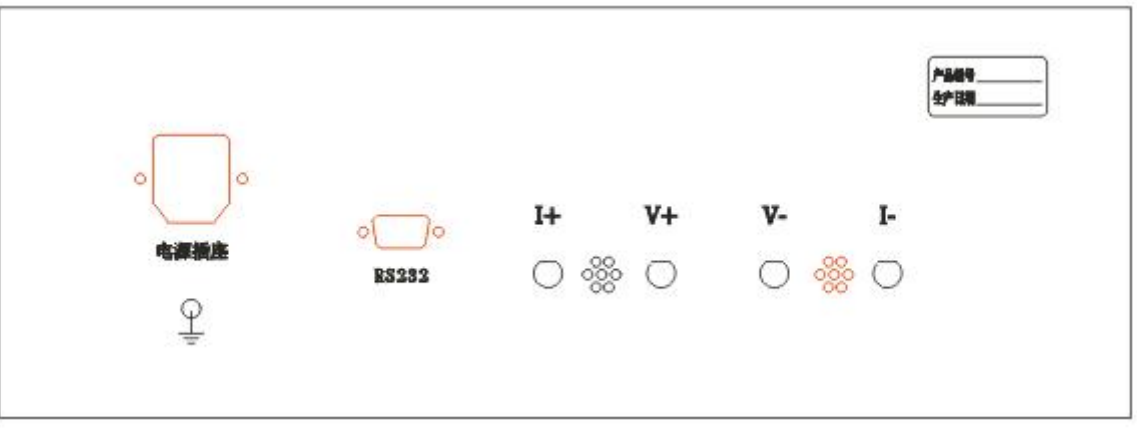

电源开关:仪器工作电源,AC220V。

复位/放电键: 按下此按键本机处于初始状态, 可对输出电流进行预置。

循 环 键:按此键光标在主菜单循环滚动

地址:武汉市东西湖区源源鑫工业园 有一点 医不能 医后肢分热线: 027-83375600

网址[:www.whsxdl.com](http://www.whsxdl.com/) 28 http://www.whsxdl.com 28 whole management of the 20 minutes of the 20 minutes of the 20 minutes

## 7ansion 专注 • 专研 • 专业

选择/打印: 本机复位后, 按此键进行电流预置, 测量之后进行打印。

测 试:输出电流选择完毕后按下此键,由微机控制实现全部测试过程。 亮度调节:可通过显示屏下面的旋扭进行显示屏亮度调节。

一一上<br>:接地点。

I+、 I- :输出电流接线柱,I+为输出电流正,I-为输出电流负。

V+、 V- :V+为电压线正端,V-为电压线负端。

#### <span id="page-29-0"></span>**10.5** 测试与操作方法

仪器接线见下图:将红色测试线插片接到 I+上, 插杆接到 V+上,测试钳夹到试品一端, 将黑色测试线插片接到 I-上, 插杆接到 V-上, 测试钳接到试品另一端。

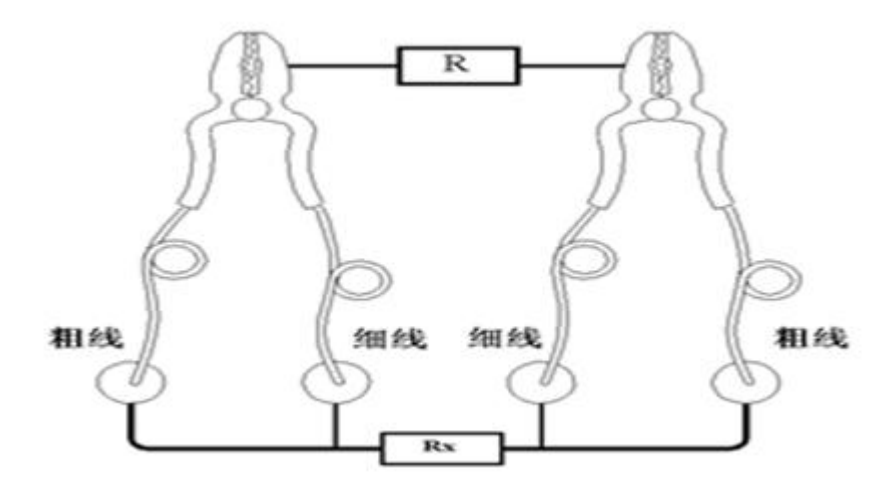

(1)开机页面显示如下图:

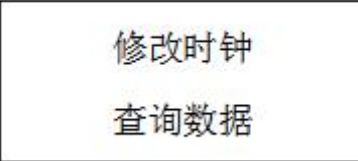

按循环键光标可在修改时钟、查询数据、选择电流之间移动,按选择键可选择测试电流, 选定测试电流后,按启动键可启动测量。在上图界面中光标不论在任何位置,按启动键均可 启动测量。

(2)在上图中,按循环键将光标移动到修改时钟,如下图:

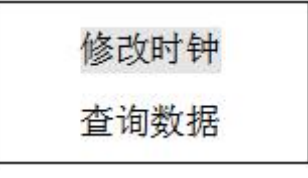

按选择键可进入时钟修改和查询界面,如下图:

地址:武汉市东西湖区源源鑫工业园 有一点 医不能 医后肢分热线:027-83375600 图址[:www.whsxdl.com](http://www.whsxdl.com/) 29 what is a metal of the community of the community of the community of the community of the community of the community of the community of the community of the community of the community of the communi

ISION 专注 •专研 •专业

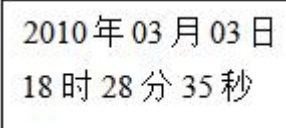

在上图中,按循环键可将光标在各个日期数据之间移动,按选择键减小数据,按测试键 增加数据。

(3) 在开机状态下将光标移动到查询数据菜单,然后按选择键进入数据查询。

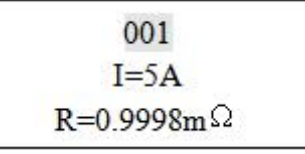

(4)当选好电流后,按下确认键开始测试。液晶显示"正在充电"过几秒钟之后,显示"正 在测试"这时说明充电完毕,进入测试状态,几秒后,就会显示所测阻值,如下图。当选择自 动测试时,仪器会根据试品情况自动选择合适的电流进行测试。在测试过程中按打印键可对 当前数据进行打印。

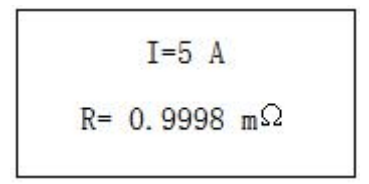

测试完毕后,按"复位/放电"键,仪器电源断开,液晶恢复初始状态,重新接线进行下 次测量,或关断电源后拆下测试线与电源线结束测量。

#### <span id="page-30-0"></span>十一、维修及保养

由于设备年久易老化等原因,需要定期维护及检查。本文件描述的是设备的维护、检查 及相关故障的处理方法。

#### <span id="page-30-1"></span>**11.1** 零部件维护周期

下表所示为周期性地进行检查维护时,在各周期大致需要更换的零部件。

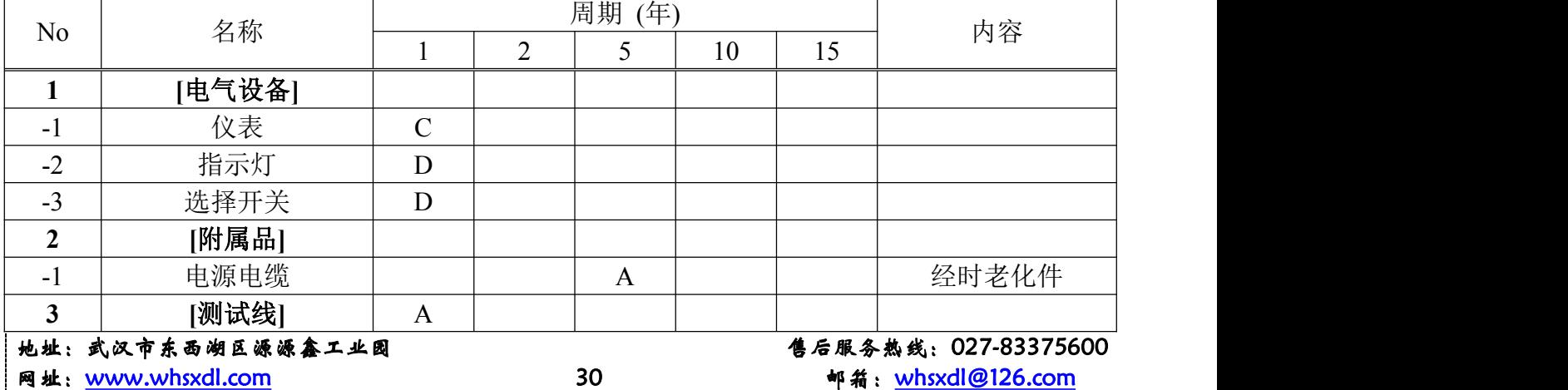

**ansion** 专注 •专研 •专业

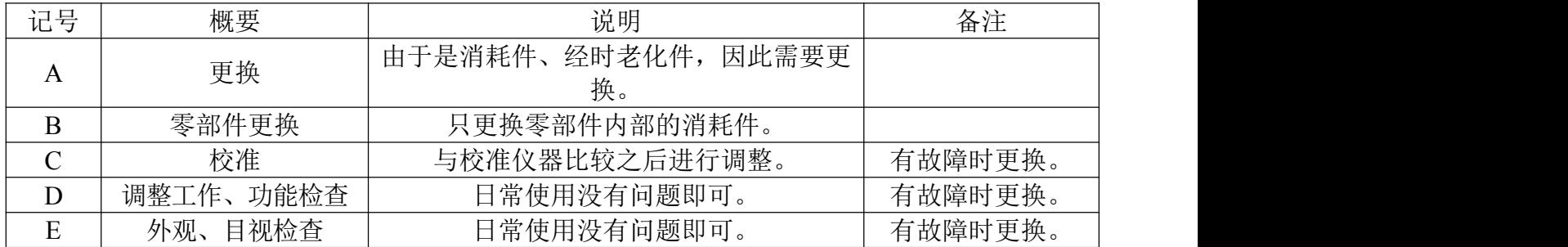

#### <span id="page-31-0"></span>十二、服务承诺

#### <span id="page-31-1"></span>**12.1** 产品整机与关键部件的质保期与服务政策

12.1.1质保期自乙方工厂装箱发货之日起计 18 个月或甲方工厂竣工验收合格之日起计算 壹年,以先到日期为准。

12.1.2 质保期自竣工验收合格之日起计算。

12.1.3 质保期内非人为原因造成故障,免维修费、人工费和配件费。

12.1.4 如因客户自身使用原因或不可抗力的自然灾害原因造成的产品及部件损坏,相关 费用需客户承担。

#### <span id="page-31-2"></span>**12.2** 超过质保期的服务政策

12.2.1 免维修费。

12.2.2 配件费按成本价收取。

12.2.3 由客户承担售后服务人员的往返交通费和当地住宿费。

12.2.4 产品寿命期内提供终身维修服务。

12.2.5 持续提供技术支持与技术咨询。

#### <span id="page-31-3"></span>**12.3** 备品备件供应政策

在产品的整个寿命期内持续提供产品损耗备件。

#### <span id="page-31-4"></span>**12.4** 售后服务响应承诺

12.4.1 受理客户服务需求电话 30 分钟内给出响应,3 小时内提出解决方案。

12.4.2 需上门提供支持时,48 小时上门提供技术服务。

#### <span id="page-31-5"></span>**12.5** 技术培训

12.5.1 向客户提供必须的全部技术资料。包括: 设备安装说明与接线图纸、操作使用手 册与试验软件备份、主要配件的厂家及出厂说明书等。

12.5.2 免费为客户的技术人员培训相应设备的安装与调试技术。

地址:武汉市东西湖区源源鑫工业园 售后服务热线:027-83375600 网址[:www.whsxdl.com](http://www.whsxdl.com/) 31 邮箱:[whsxdl@126.com](mailto:whsxdl@126.com)

12.5.3 免费为客户的设备操作人员培训相应产品的使用与维护技术

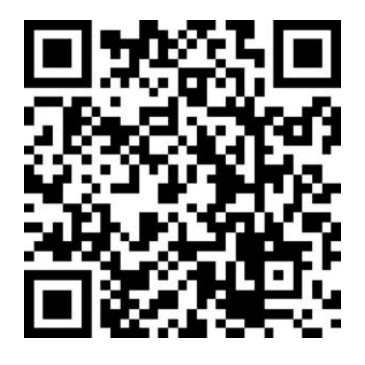

联系方式

武汉三新电力设备制造有限公司

- 地址:武汉市东西湖却环湖中路特 8 号源源鑫国际工业园 8 栋
- 销售:(027)84624498
- 售后: (027) 83375600
- 传真: (027) 84610053
- 邮箱:[whsxdl@126.com](mailto:whsxdl@126.com)
- 官网: [www.whsxdl.com](http://www.whsxdl.com)

地址:武汉市东西湖区源源鑫工业园 有时 医二十二 医二十二 医后服务热线:027-83375600 网址[:www.whsxdl.com](http://www.whsxdl.com/) 33 邮箱:[whsxdl@126.com](mailto:whsxdl@126.com)

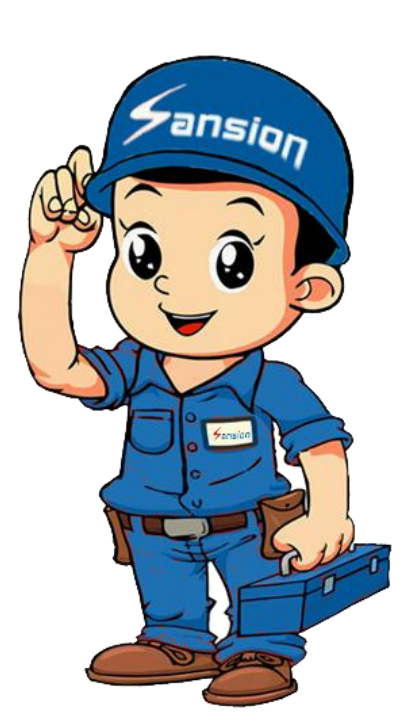